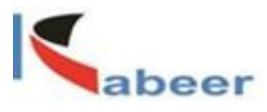

# **Kabeer**

# **Quality Management Add-on**

**User Manual**

**dilip@kabeerconsulting.com / +1 9738857245** Page **1** of **34**

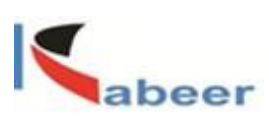

# Document Control

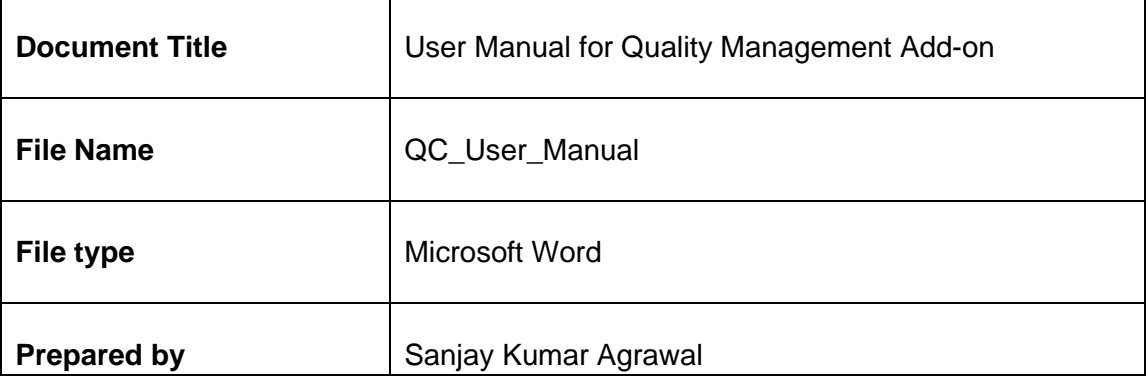

# **TABLE OF CONTENTS**

**dilip@kabeerconsulting.com / +1 9738857245** Page **2** of **34**

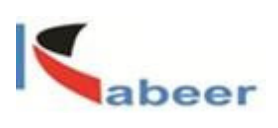

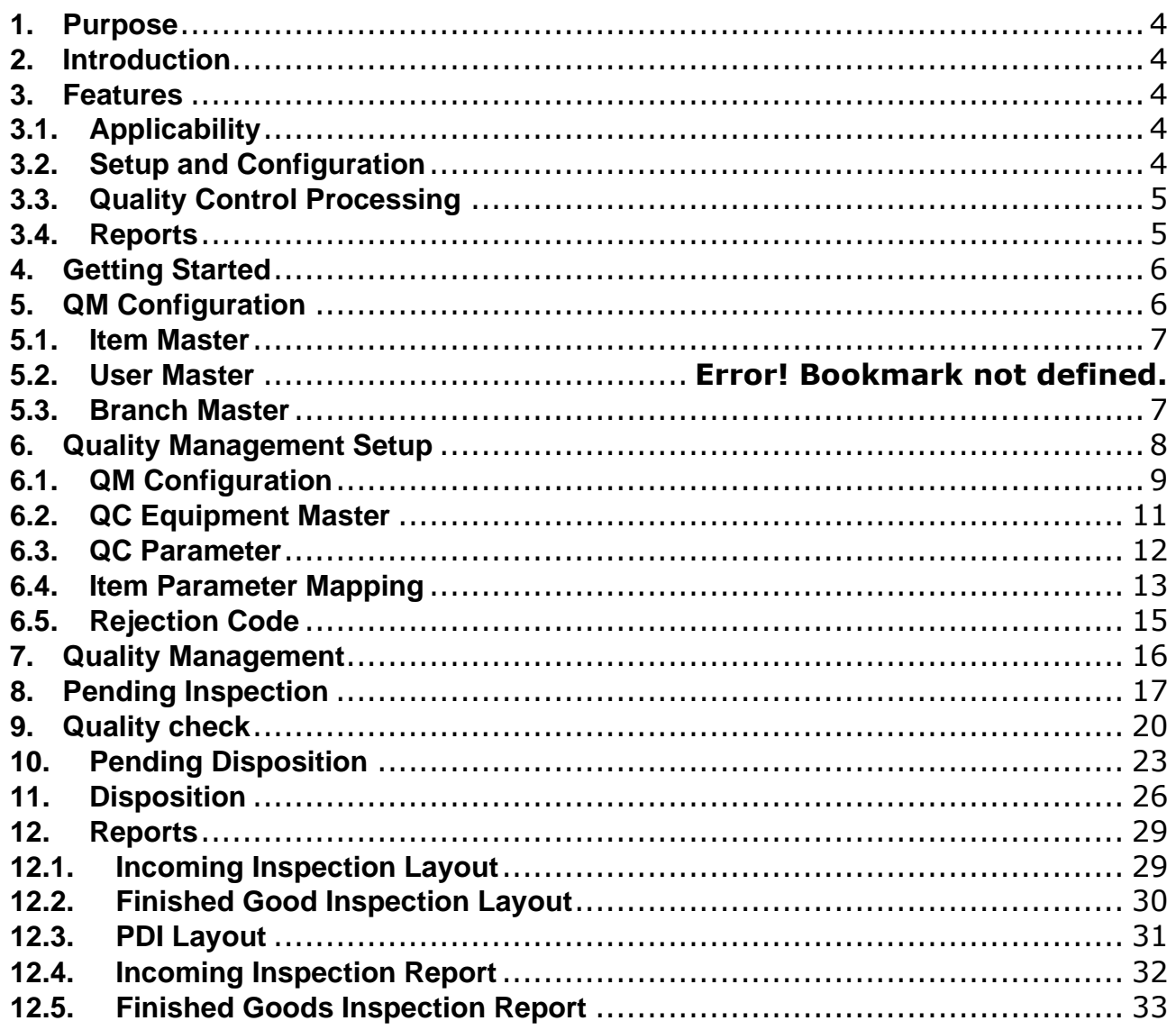

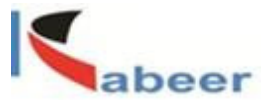

## <span id="page-3-0"></span>**1. Purpose**

The purpose of this user manual is to provide general information to the end users and consultants explaining how the Kabeer Quality Control Module works. The Kabeer Quality Control Module is a user friendly product for maintaining Quality control over Purchase, Production and Inventory modules.

## <span id="page-3-1"></span>**2. Introduction**

Kabeer's Quality Management is a customized add-on for SAP Business One. QC Add-on has been developed to facilitate the SAP Business one with QC Module. This allows SAP B1 users to fulfill product quality control needs within the organization. The User Guide is targeted at providing the full insight of the functionalities involved and the usage description of the various modules of the Kabeer QC Add-on.

## <span id="page-3-2"></span>**3. Features**

Kabeer Quality Control Module includes the following features

#### <span id="page-3-3"></span>**3.1. Applicability**

Quality control is applicable in the following screens

- GRPO
- Receipt from Production
- Good Receipt
- Delivery
- A/R Credit Memo
- **E** Inventory Transfer

<span id="page-3-4"></span>**3.2. Setup and Configuration** 

**dilip@kabeerconsulting.com / +1 9738857245** Page **4** of **34**

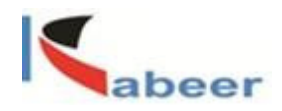

- Quality control configuration
- Parameter definition
- Parameter mapping
- Rejection reason
- Testing tools

#### <span id="page-4-0"></span>**3.3. Quality Control Processing**

- Pending Inspection
- Pending Disposition

#### <span id="page-4-1"></span>**3.4. Reports**

- Incoming inspection Layout
- Finished Goods inspection Layout
- PDI inspection Layout
- Incoming inspection report
- Finished goods inspection report

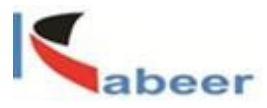

<span id="page-5-0"></span>**4. Getting Started**

To connect Kabeer Quality Management add-on with SAP business one

- 1. Run SAP Business One Application
- 2. Go to Administration-->Add-ons-->Add-on Manager-->select Quality Management
- 3. Click on the start button at the bottom of the window.
- 3. Press Ok.

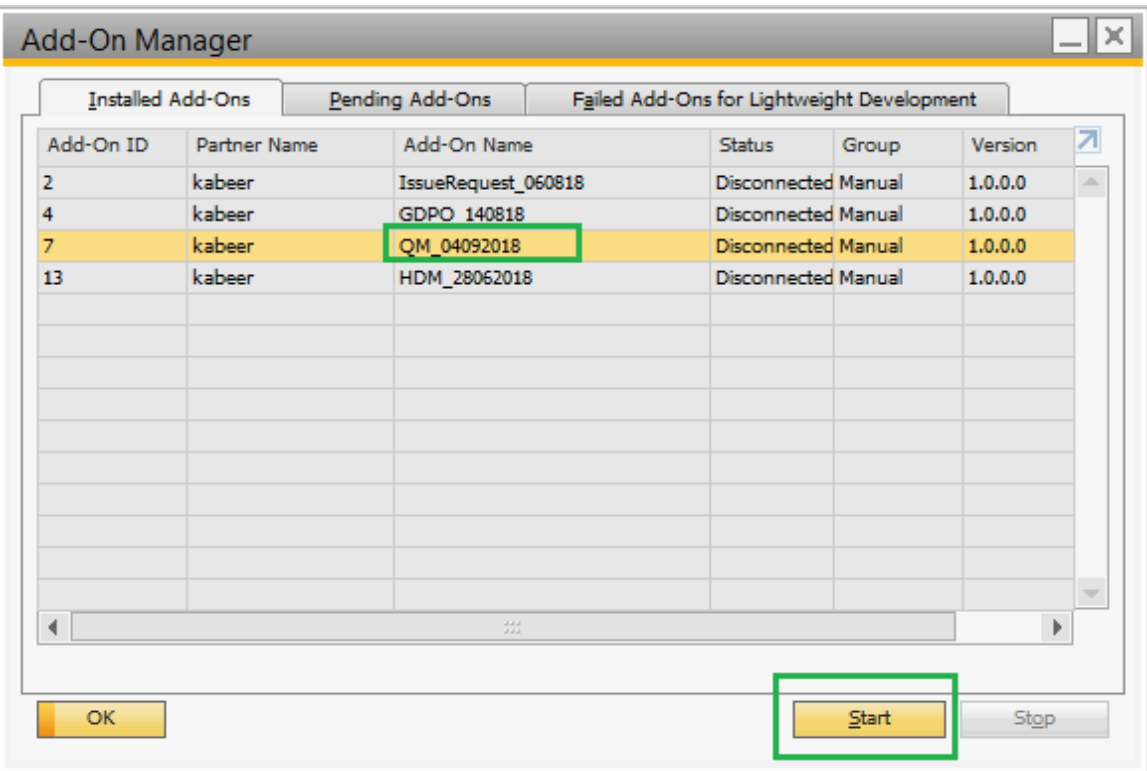

## <span id="page-5-1"></span>**5. QM Configuration**

Following configuration is required for working in Kabeer Quality Management add-on.

**dilip@kabeerconsulting.com / +1 9738857245** Page **6** of **34**

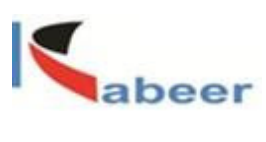

<span id="page-6-0"></span>**5.1. Item Master**

One check box is there in item master screen. The items which have marked QC required in item master data screen, will come in quality management screen.

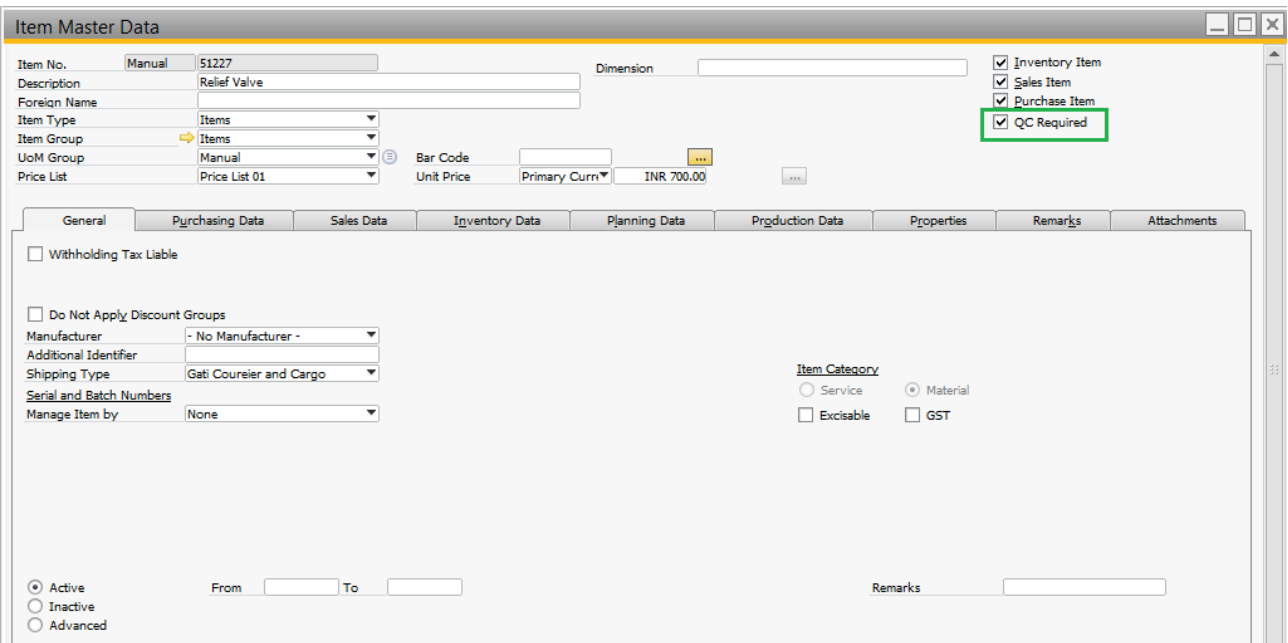

#### <span id="page-6-1"></span>**5.2. Branch Master**

This screen will be used in QC Management add-on if there are branches in database.

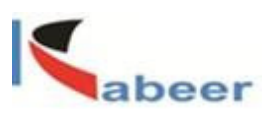

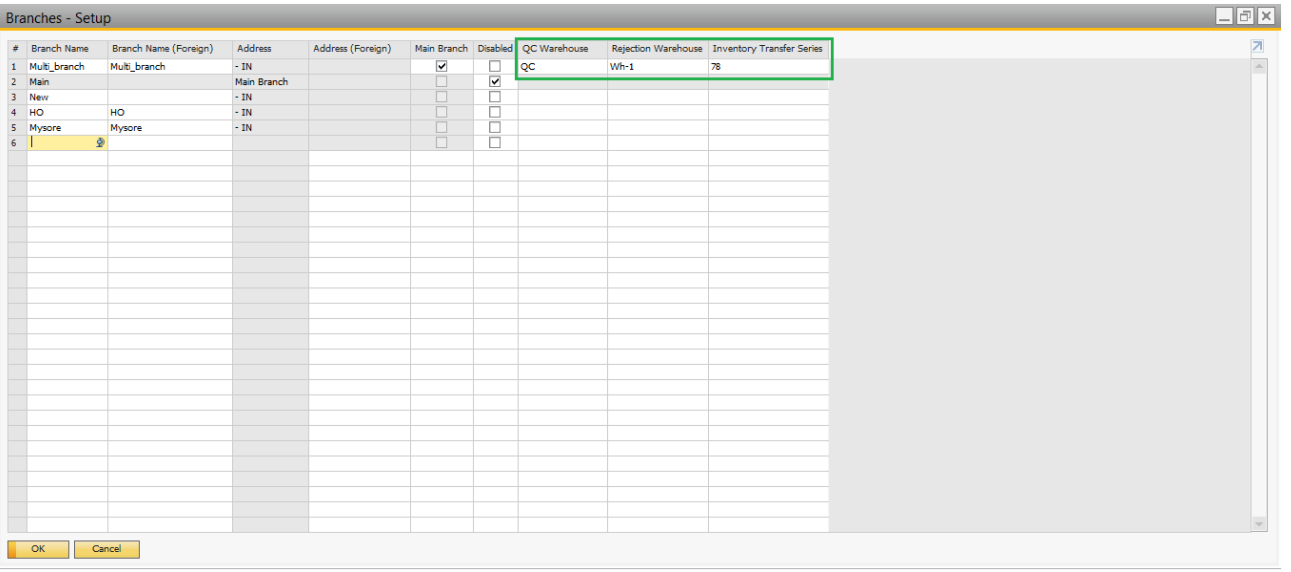

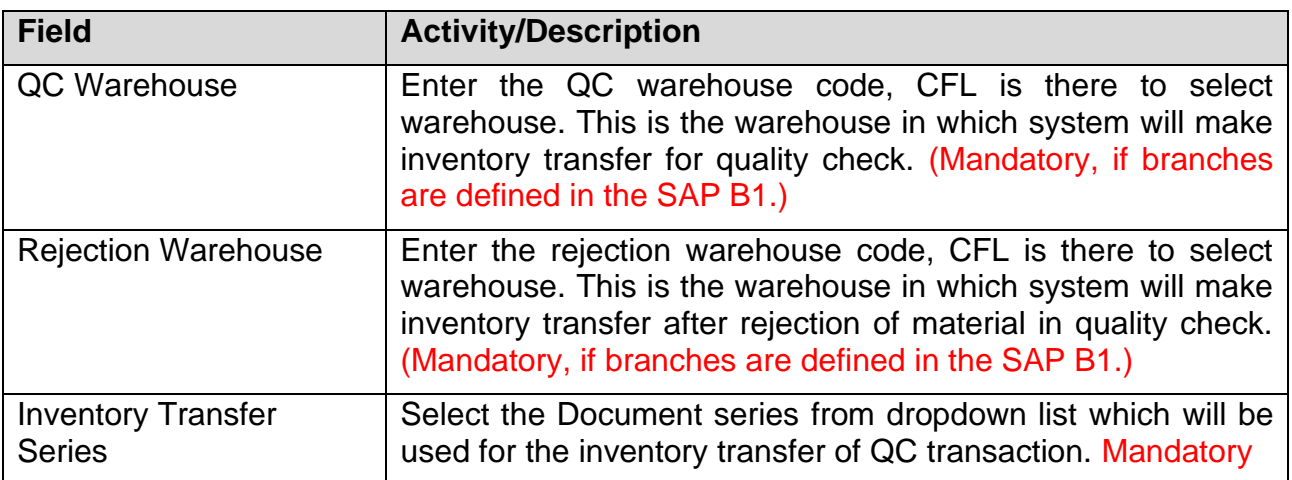

# <span id="page-7-0"></span>**6. Quality Management Setup**

There are five sub menus within the Quality Management Setup Folder

**dilip@kabeerconsulting.com / +1 9738857245** Page **8** of **34**

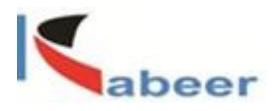

- QM Configuration
- QC Parameter
- Item Parameter Master
- Rejection code
- QC Equipment Master

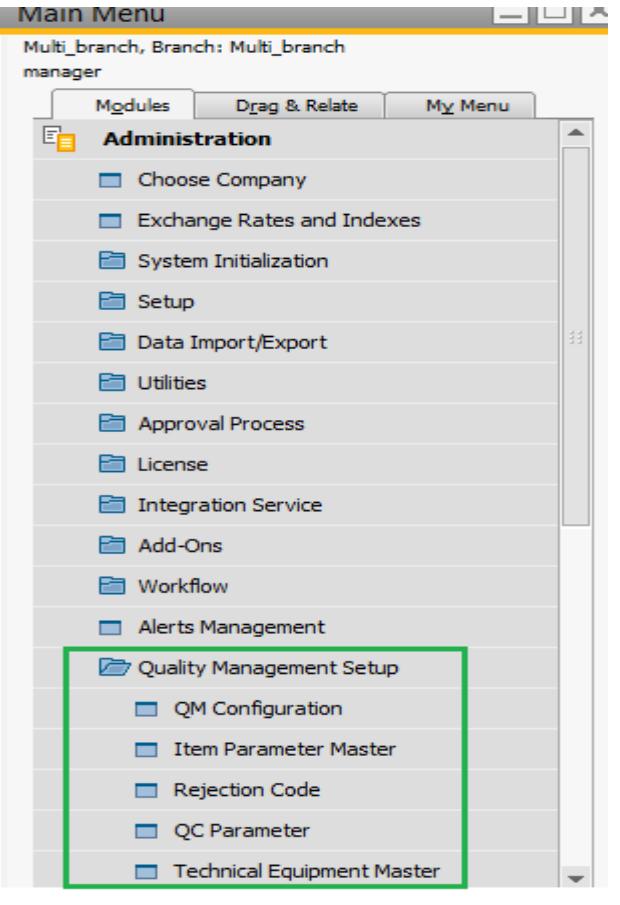

# <span id="page-8-0"></span>**6.1.QM Configuration**

Navigate to Configuration: Administration> Quality Management Setup >QM **Configuration** 

**dilip@kabeerconsulting.com / +1 9738857245** Page **9** of **34**

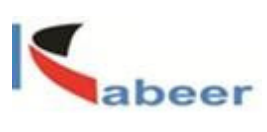

This screen will be used to set configuration for Quality Management add-on.

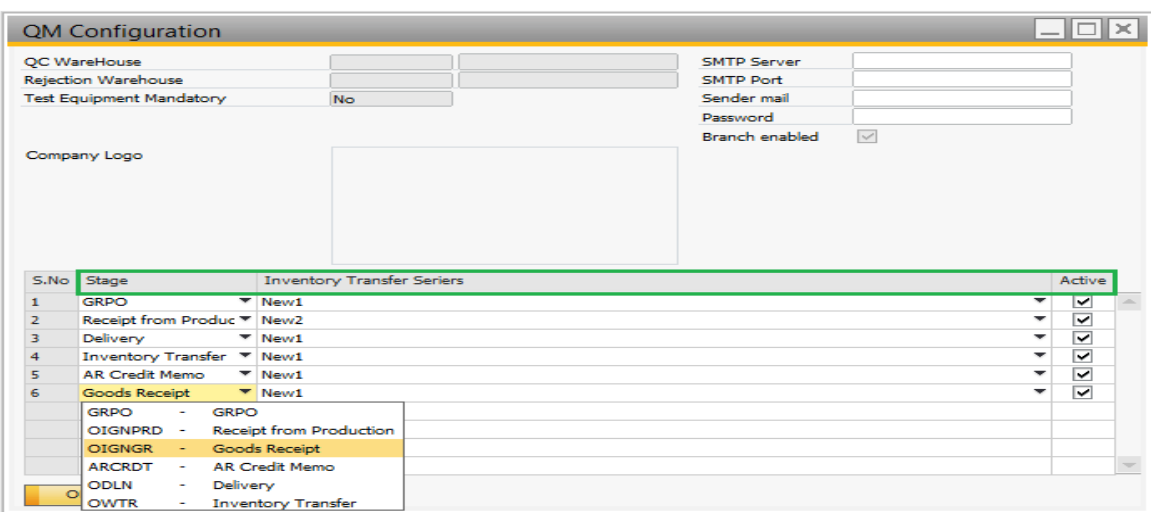

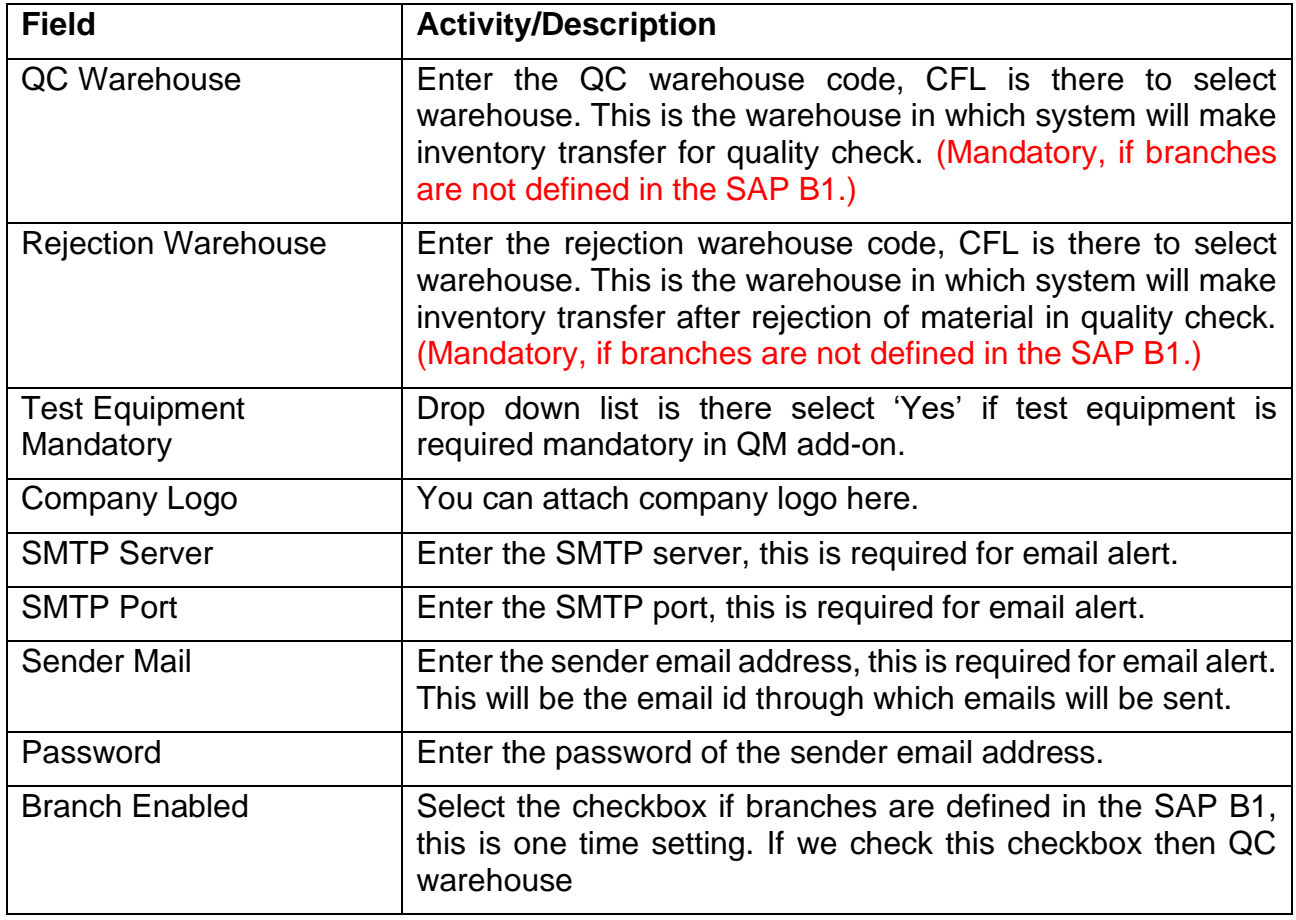

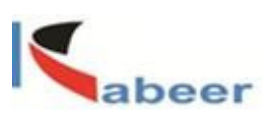

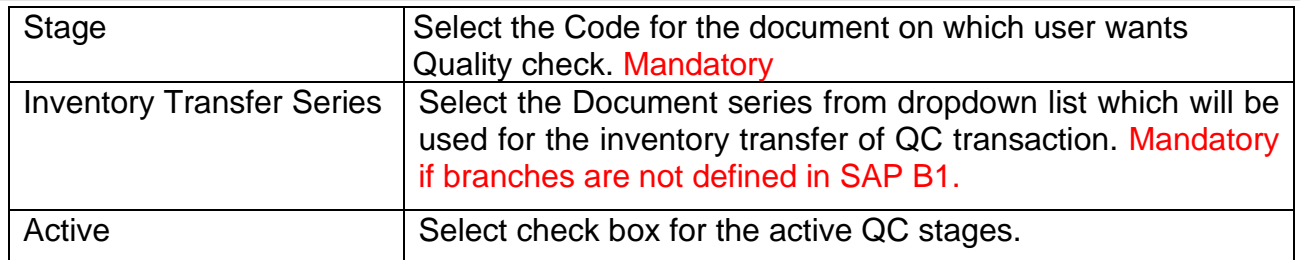

<span id="page-10-0"></span>**6.2.QC Equipment Master**

**dilip@kabeerconsulting.com / +1 9738857245** Page **11** of **34**

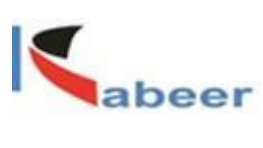

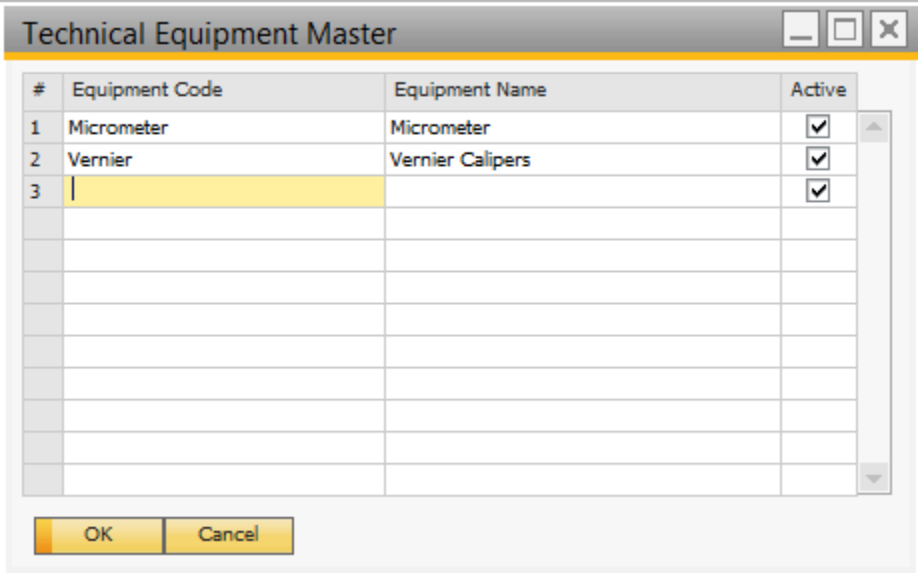

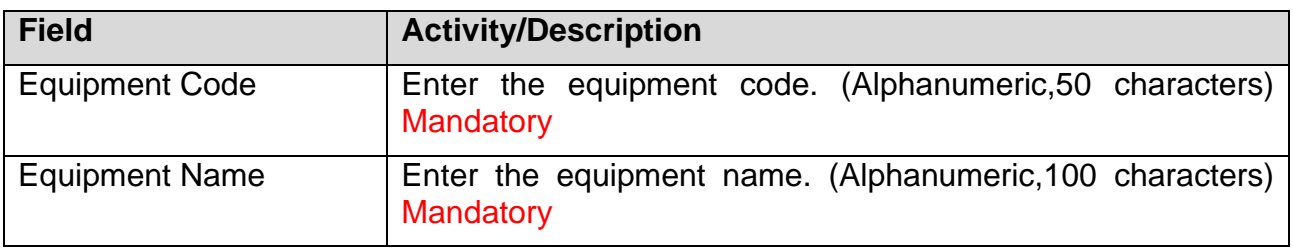

## <span id="page-11-0"></span>**6.3.QC Parameter**

QC Parameter is used to define the various parameters of an Item i.e. Shape, Fitting, Go Gauge, SF, Color and Length etc., that can be further used in the quality checking of various items.

**dilip@kabeerconsulting.com / +1 9738857245** Page **12** of **34**

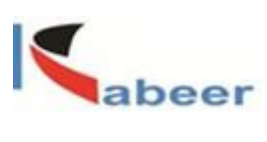

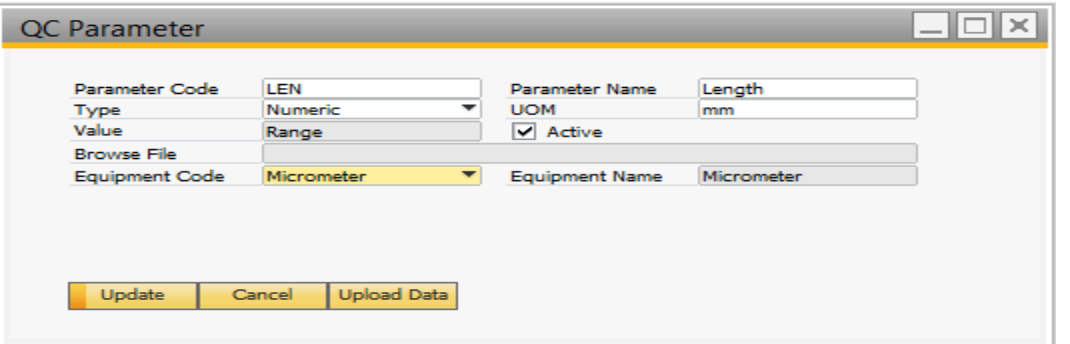

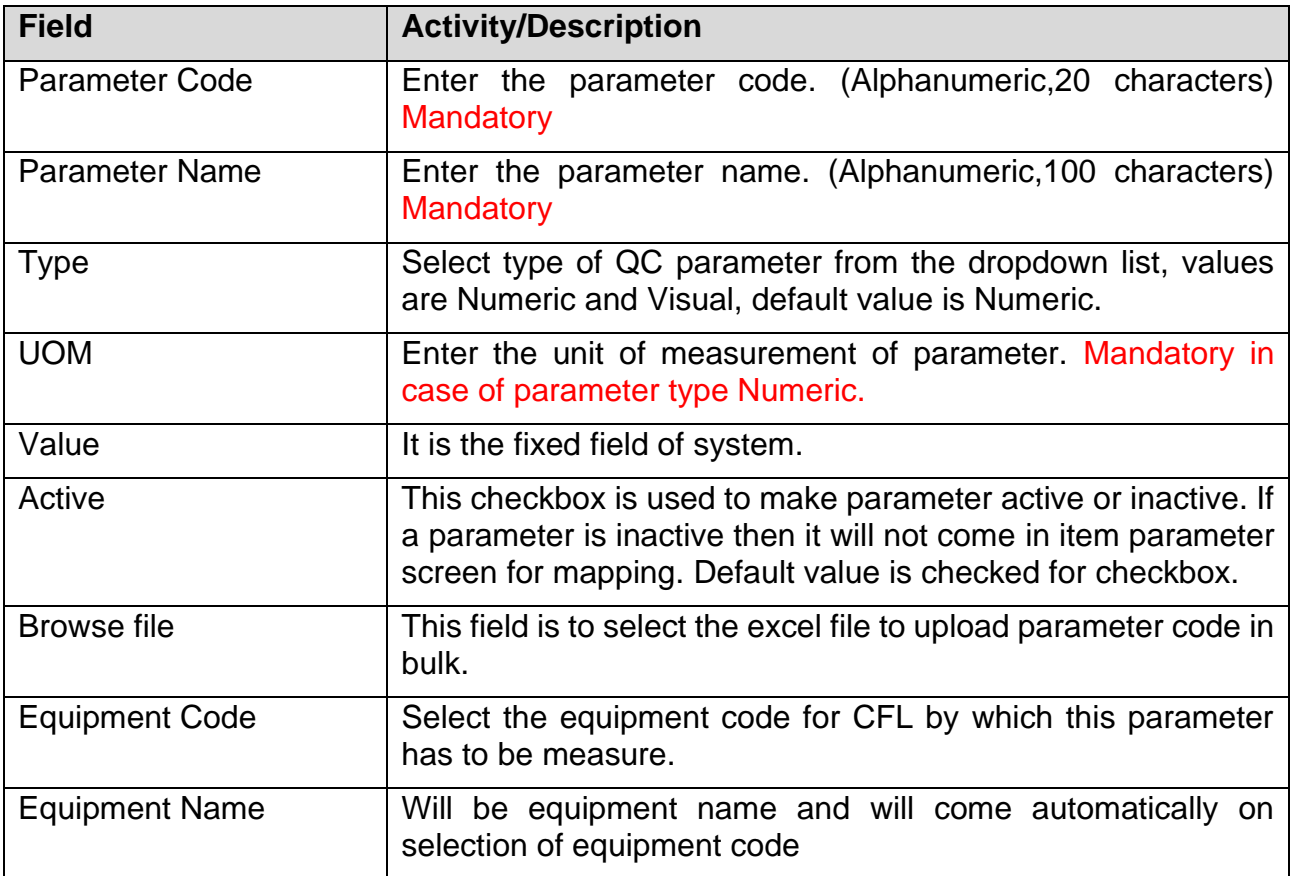

## <span id="page-12-0"></span>**6.4.Item Parameter Mapping**

Quality Management add-on allows to parameter mapping with a specific item. Minimum, standard, maximum and visual values can be defined parameter wise.

Go to Administration> Quality Management Setup> Item Parameter Master

**dilip@kabeerconsulting.com / +1 9738857245** Page **13** of **34**

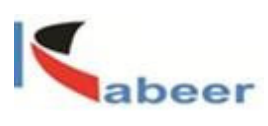

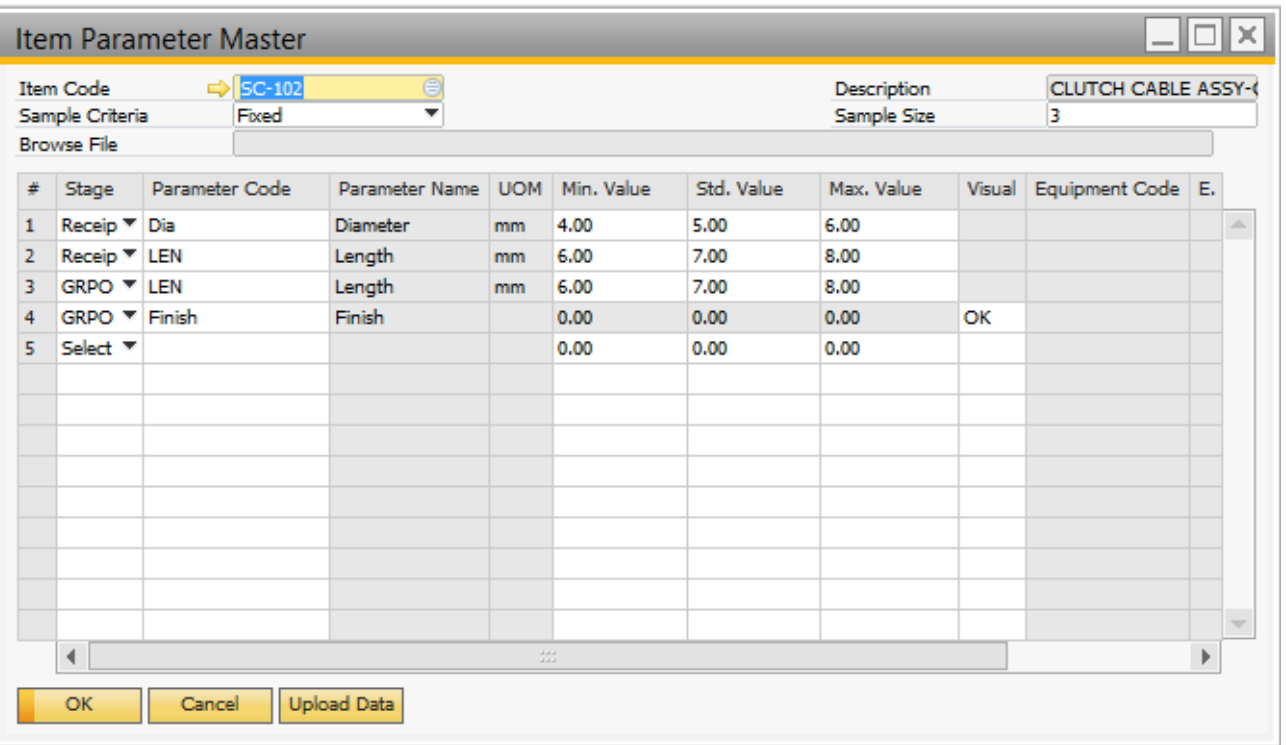

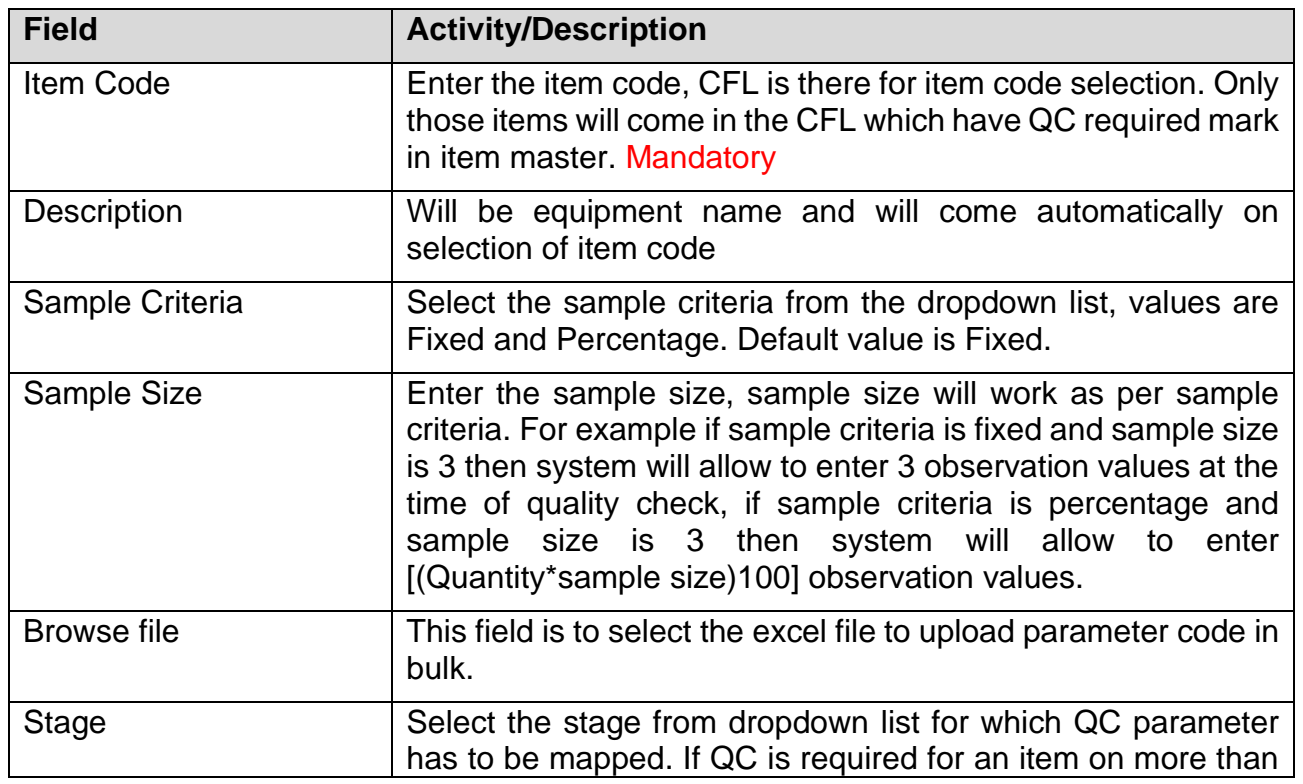

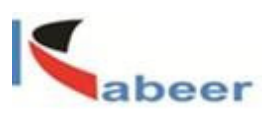

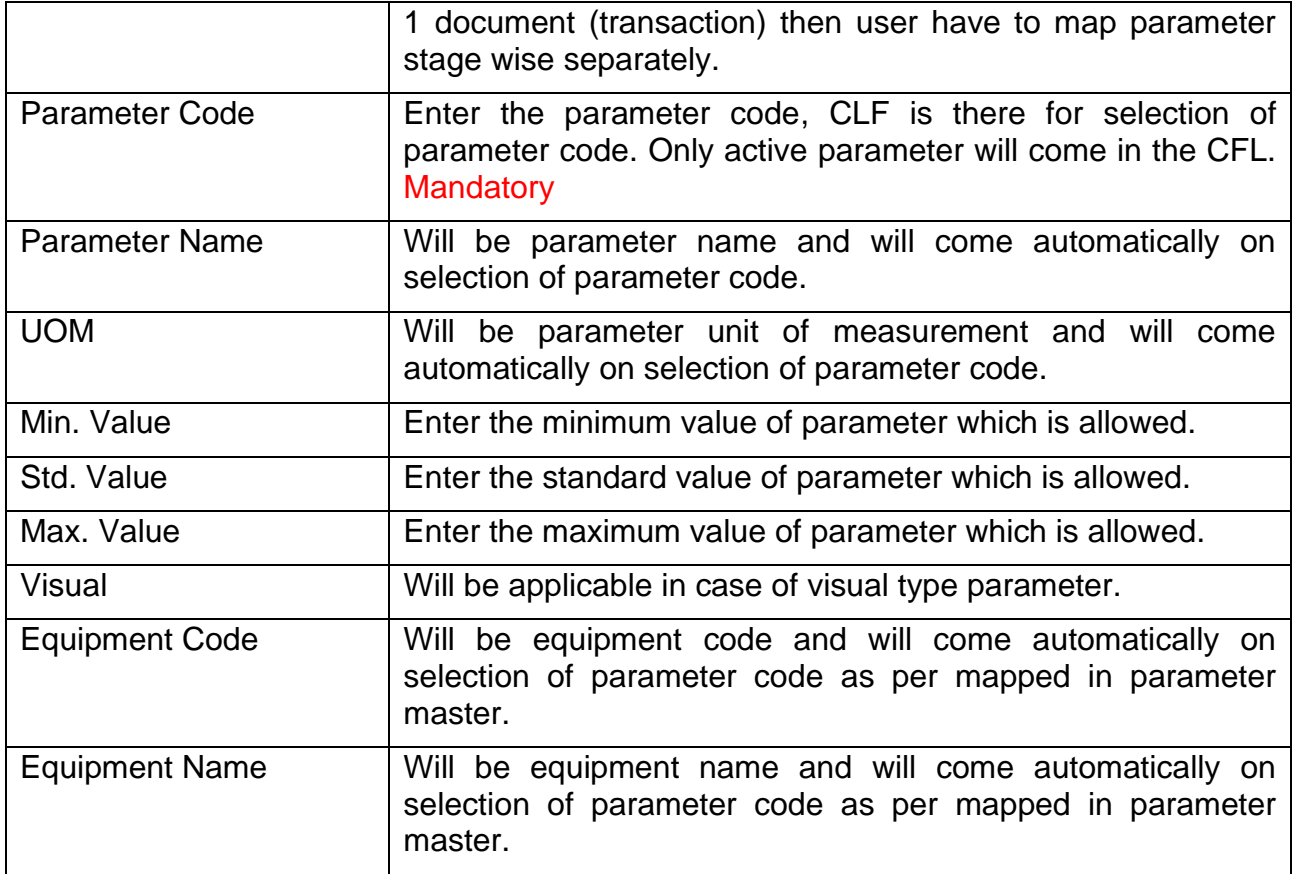

## <span id="page-14-0"></span>**6.5.Rejection Code**

The Rejected Reasons form allows to define various reasons to the reject any item.

Go to Administration > QM Management Setup > Rejection Reason

**dilip@kabeerconsulting.com / +1 9738857245** Page **15** of **34**

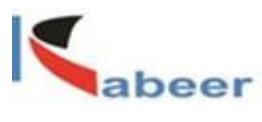

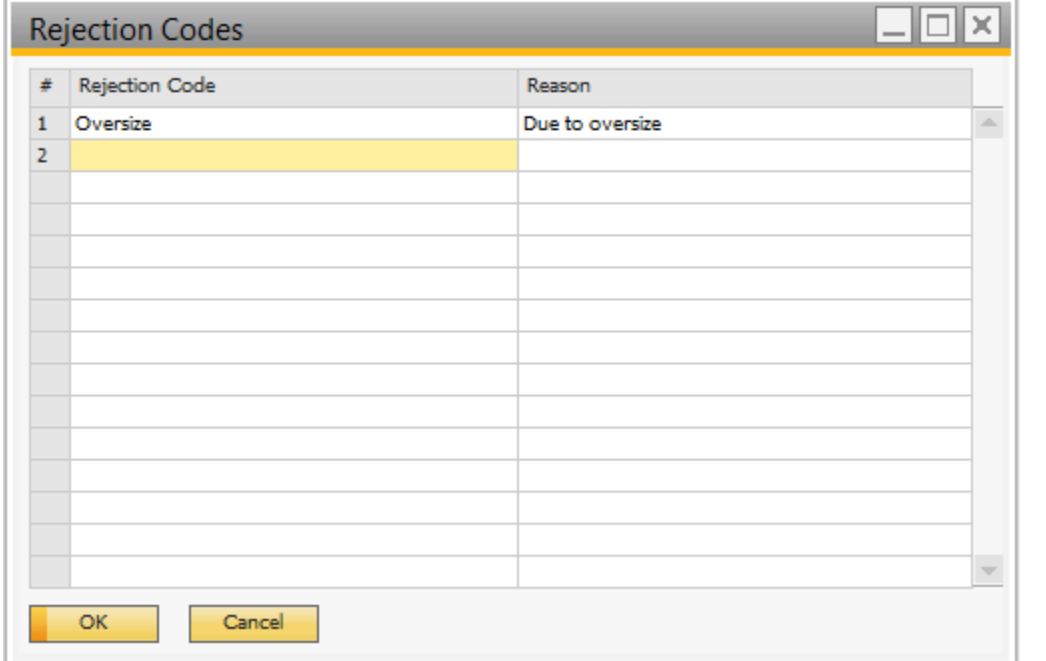

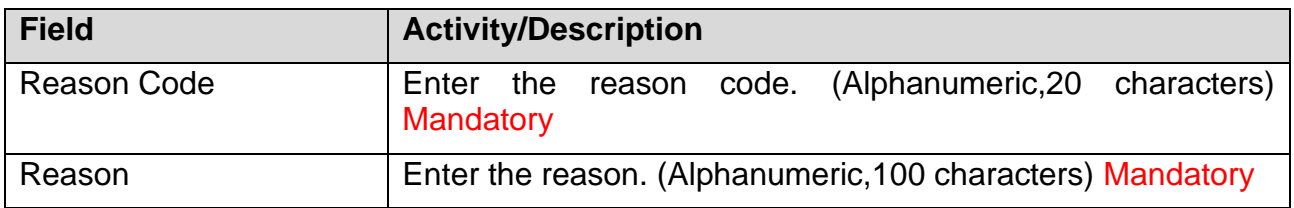

# <span id="page-15-0"></span>**7. Quality Management**

QC Add-on allows creating following stages for Quality Check

- On Purchase on the basis of GRPO
- On Production on the basis of Receipt from Production
- On Good Receipt

**dilip@kabeerconsulting.com / +1 9738857245** Page **16** of **34**

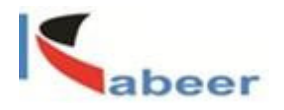

- On Inventory transfer
- PDI on the basis of Delivery
- On Sales Return on the basis of A/R Credit Memo

This module has following forms

- Pending Inspection
- Pending Disposition

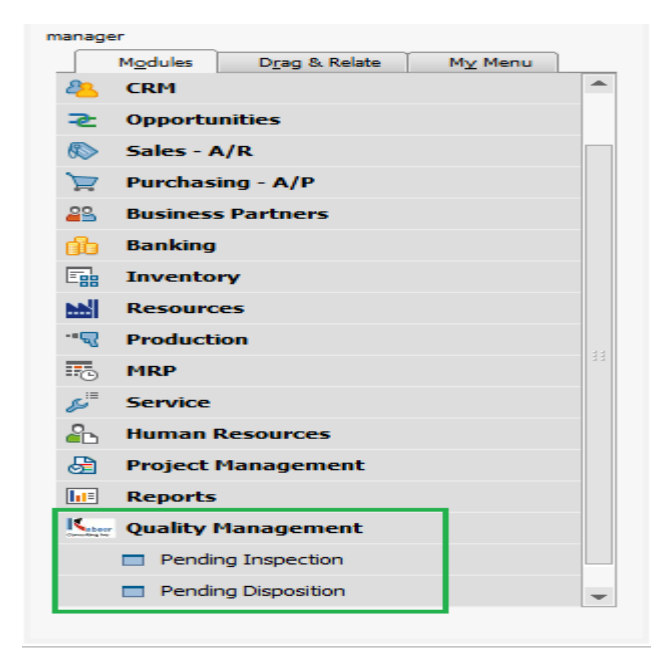

## <span id="page-16-0"></span>**8. Pending Inspection**

As any document is add on which QC is defined and having item/s which are QC required yes, system will make an inventory transfer from document warehouse to QC warehouse as defined in QM configuration and pending inspection request is generated for the QC department. This request is applicable in pending inspection screen. (In case of delivery document QC request is not generated.)

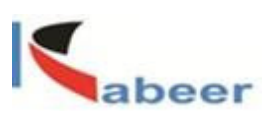

You need to perform the following steps to work with the QC Pending Inspection Step 1: Go to Quality Management > Pending inspection

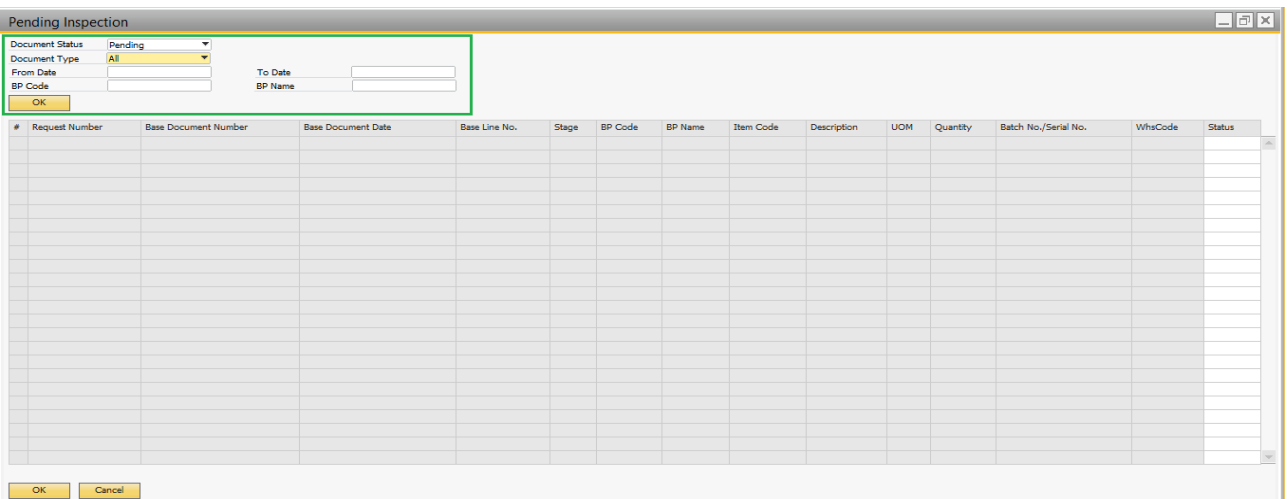

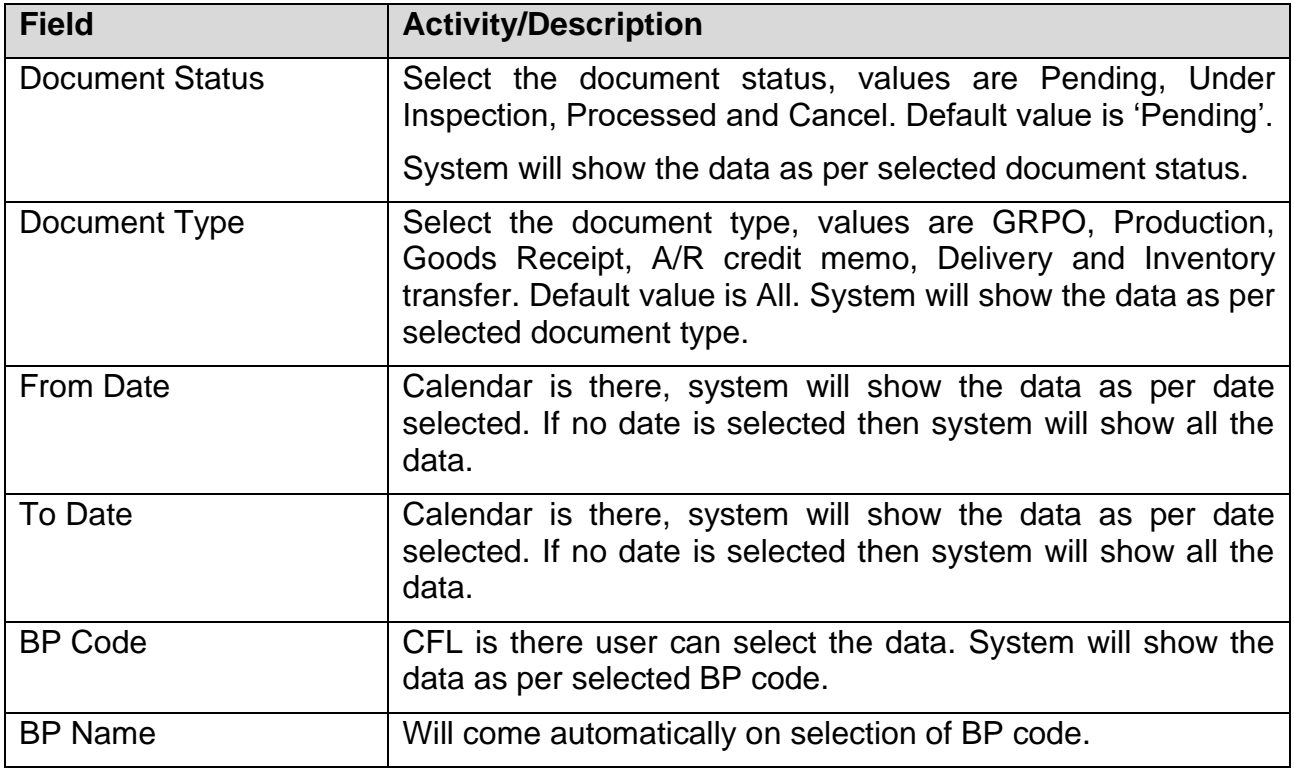

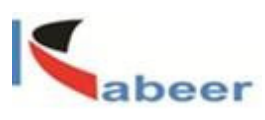

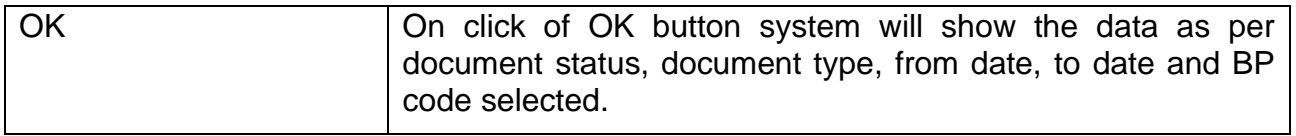

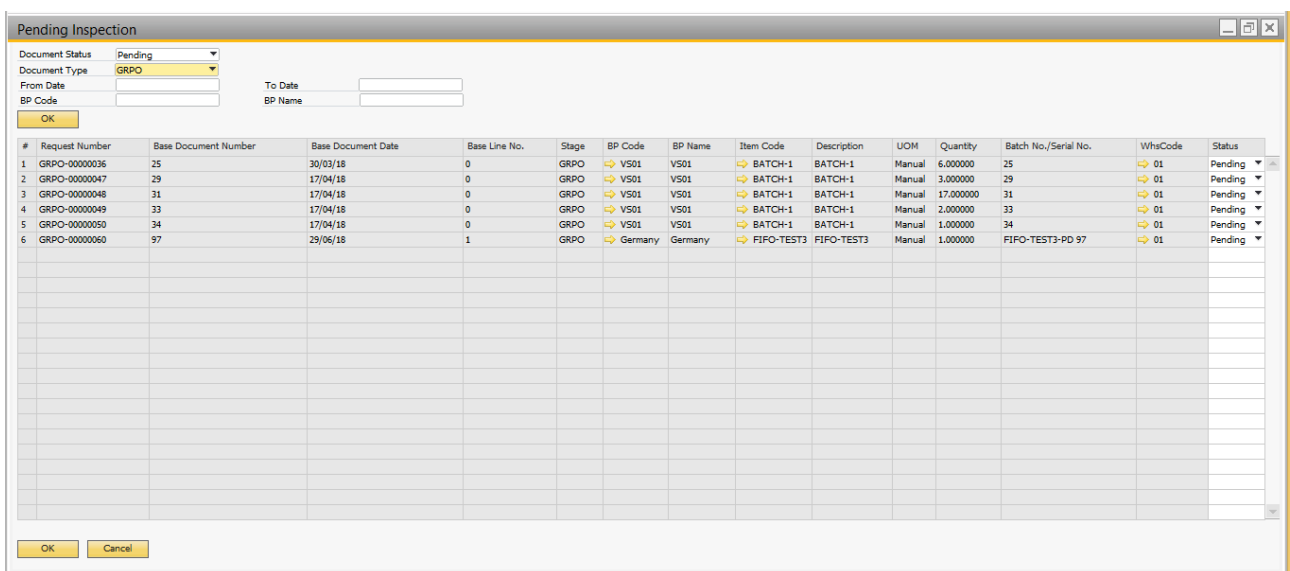

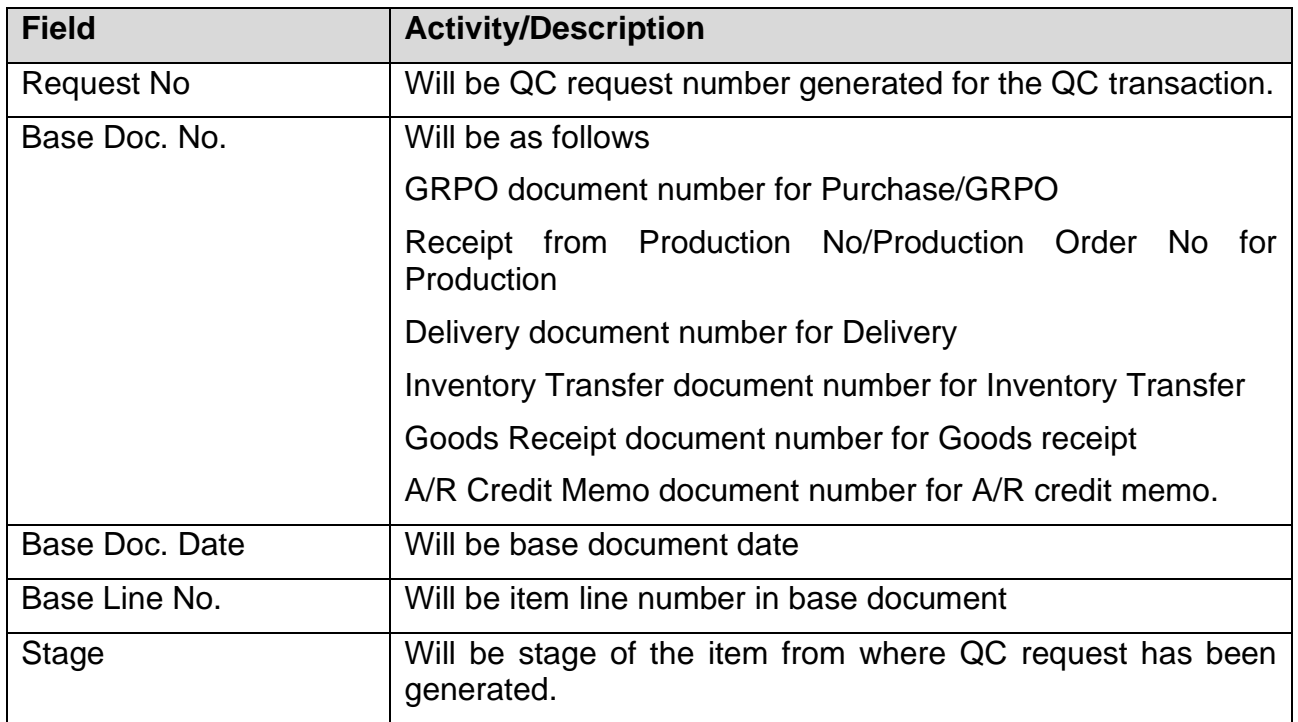

**dilip@kabeerconsulting.com / +1 9738857245** Page **19** of **34**

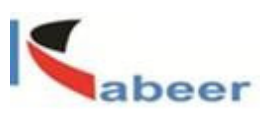

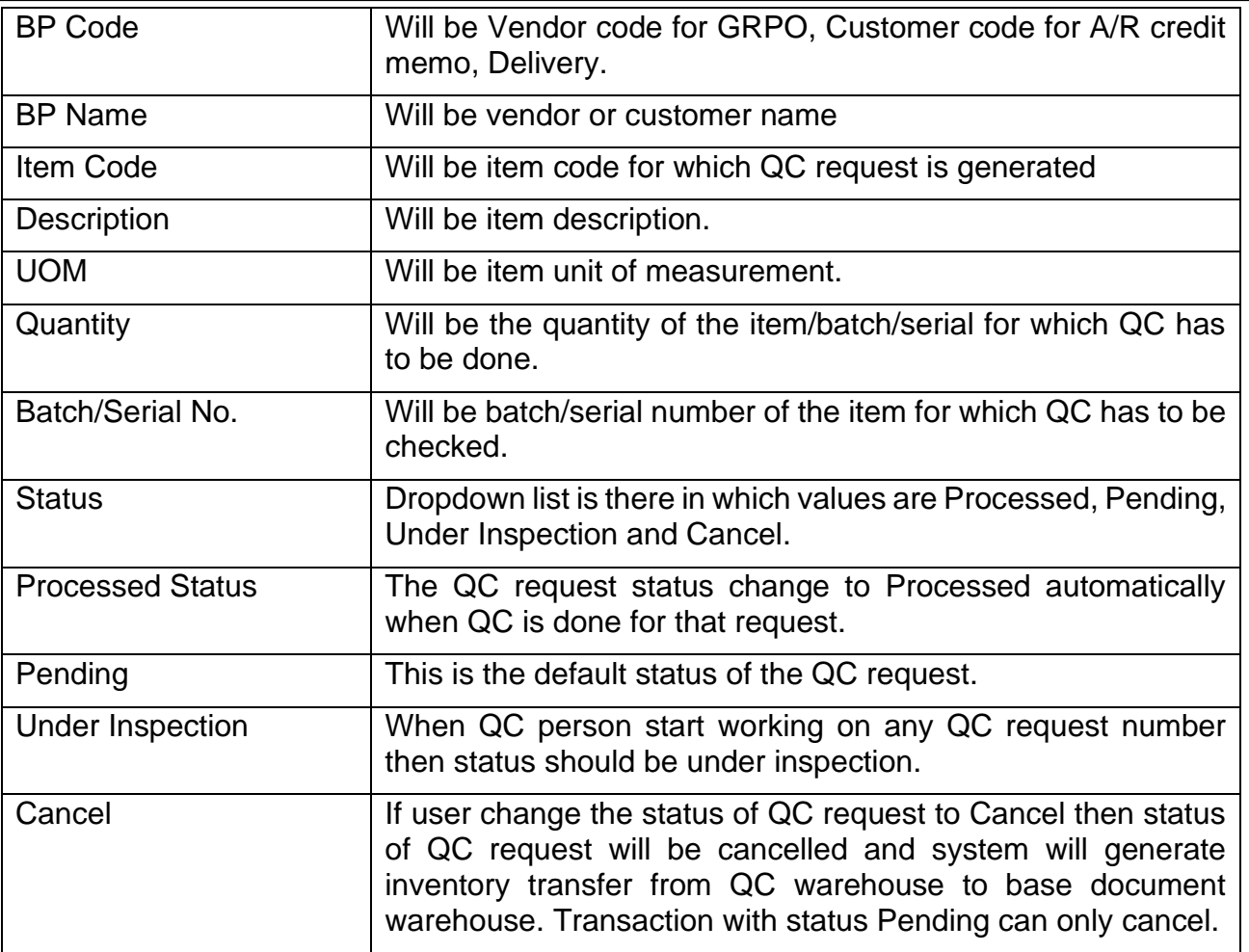

## <span id="page-19-0"></span>**9. Quality check**

To do quality check of an item in QC add-on user will change QC request status from Pending to Under Inspection. After it user will select the document status Under Inspection and will press OK button. System will display the Under Inspection transactions as per selected criteria. Now user will double click on record number field, on click of this a new screen will open with data.

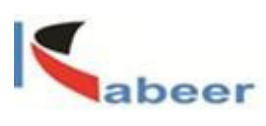

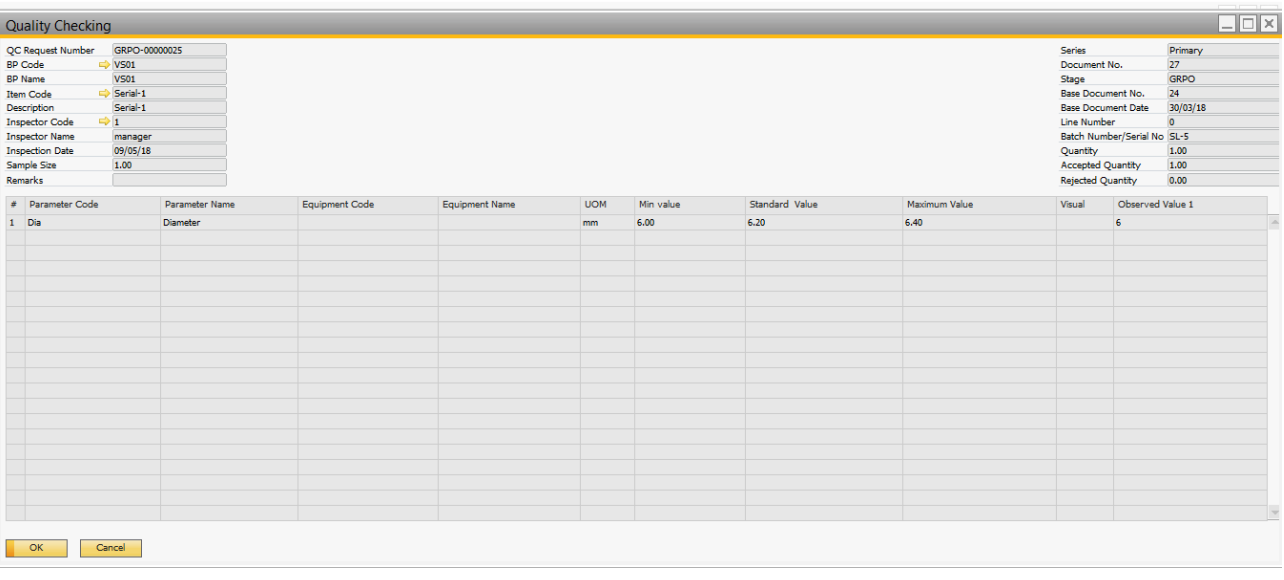

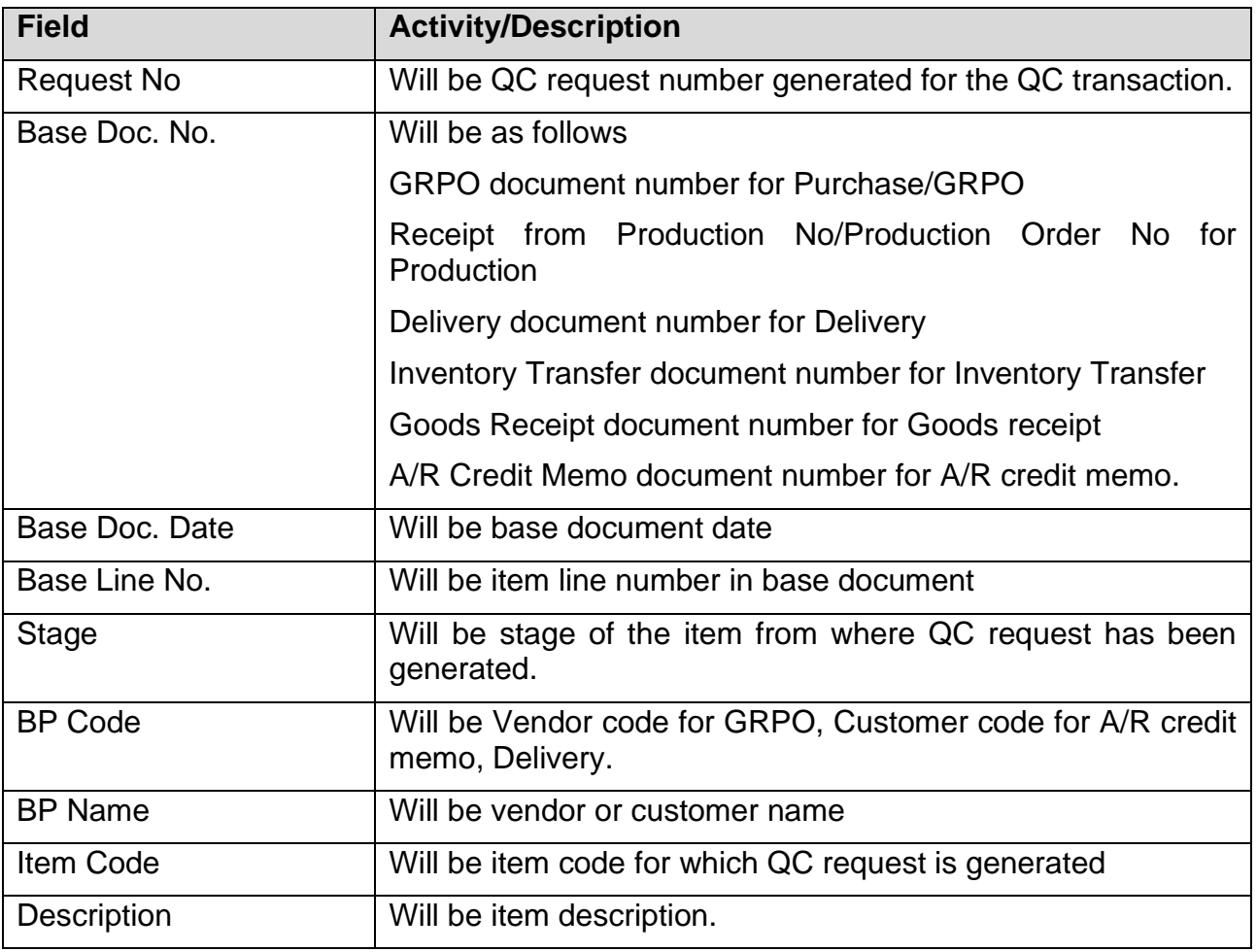

**dilip@kabeerconsulting.com / +1 9738857245** Page **21** of **34**

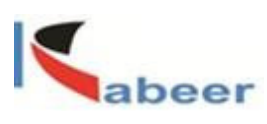

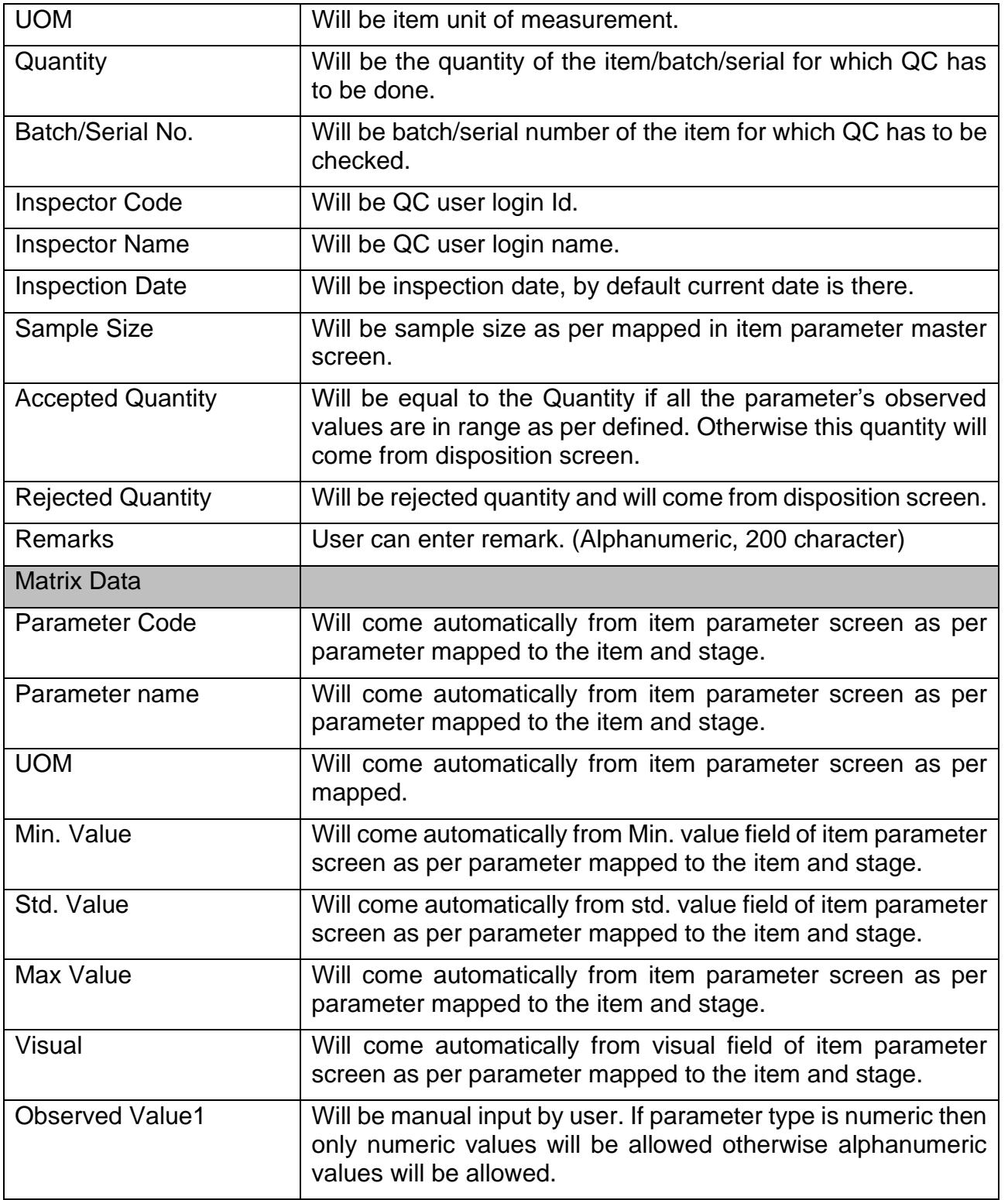

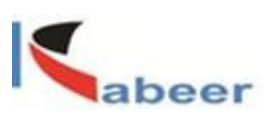

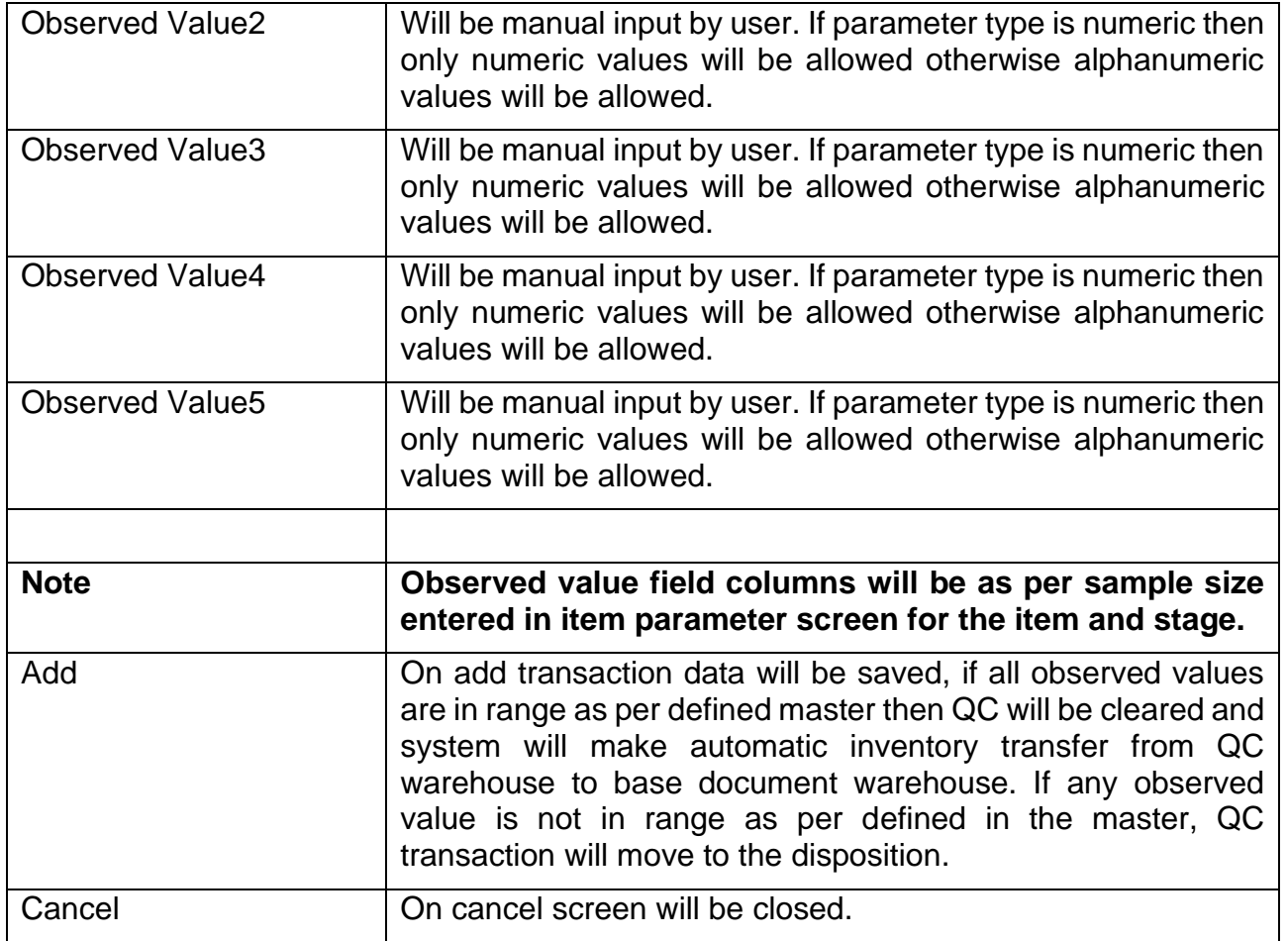

# <span id="page-22-0"></span>**10.Pending Disposition**

**dilip@kabeerconsulting.com / +1 9738857245** Page **23** of **34**

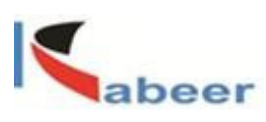

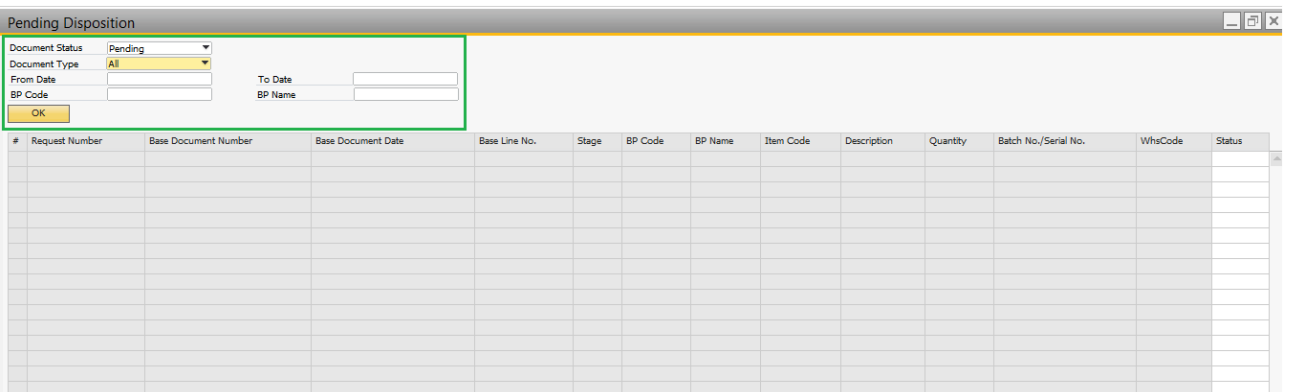

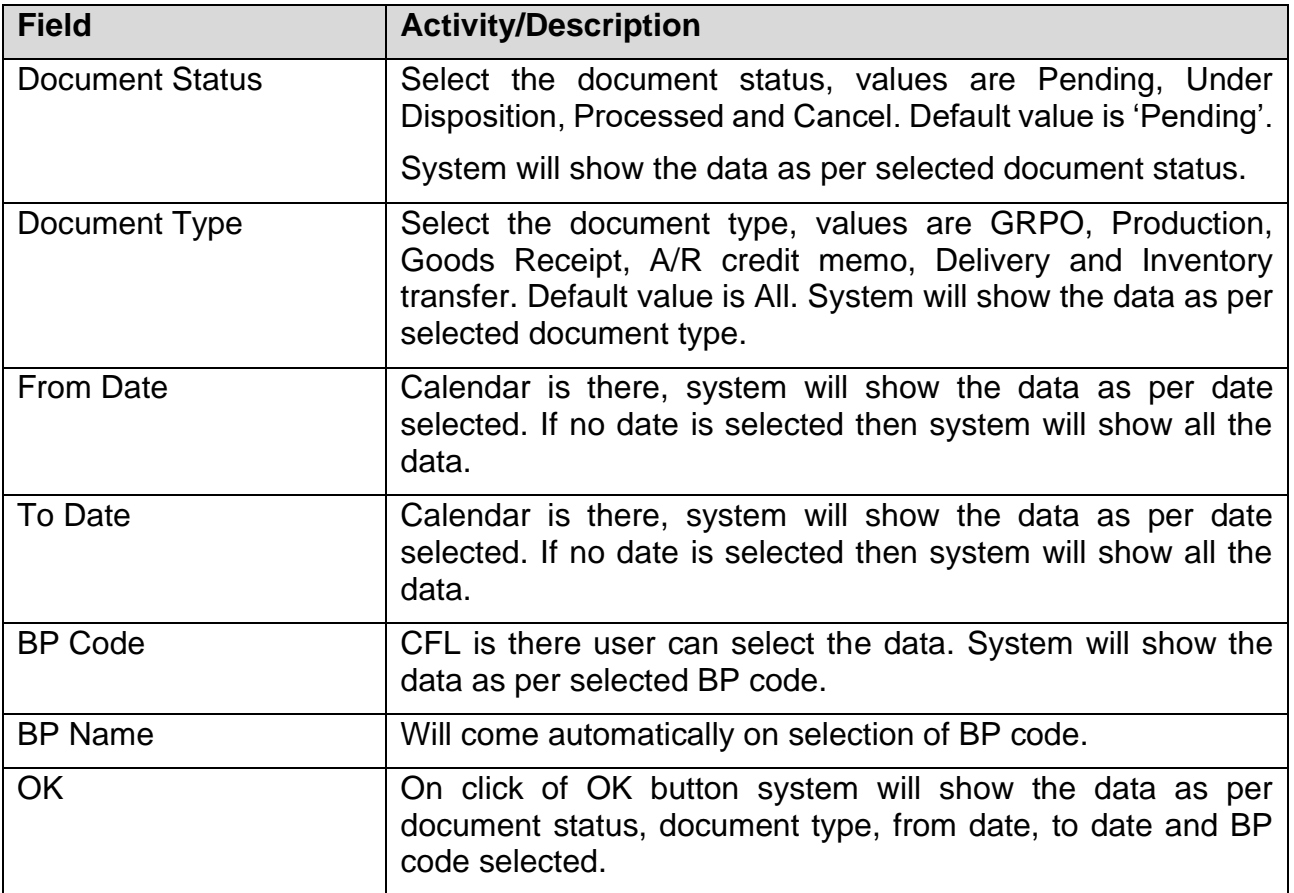

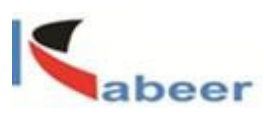

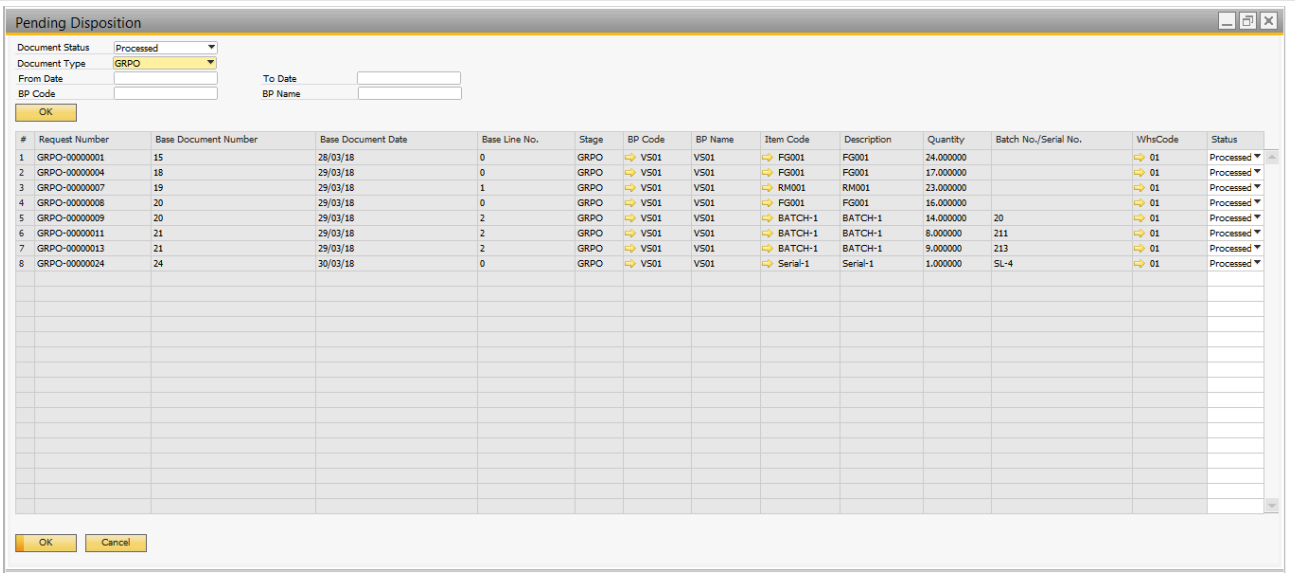

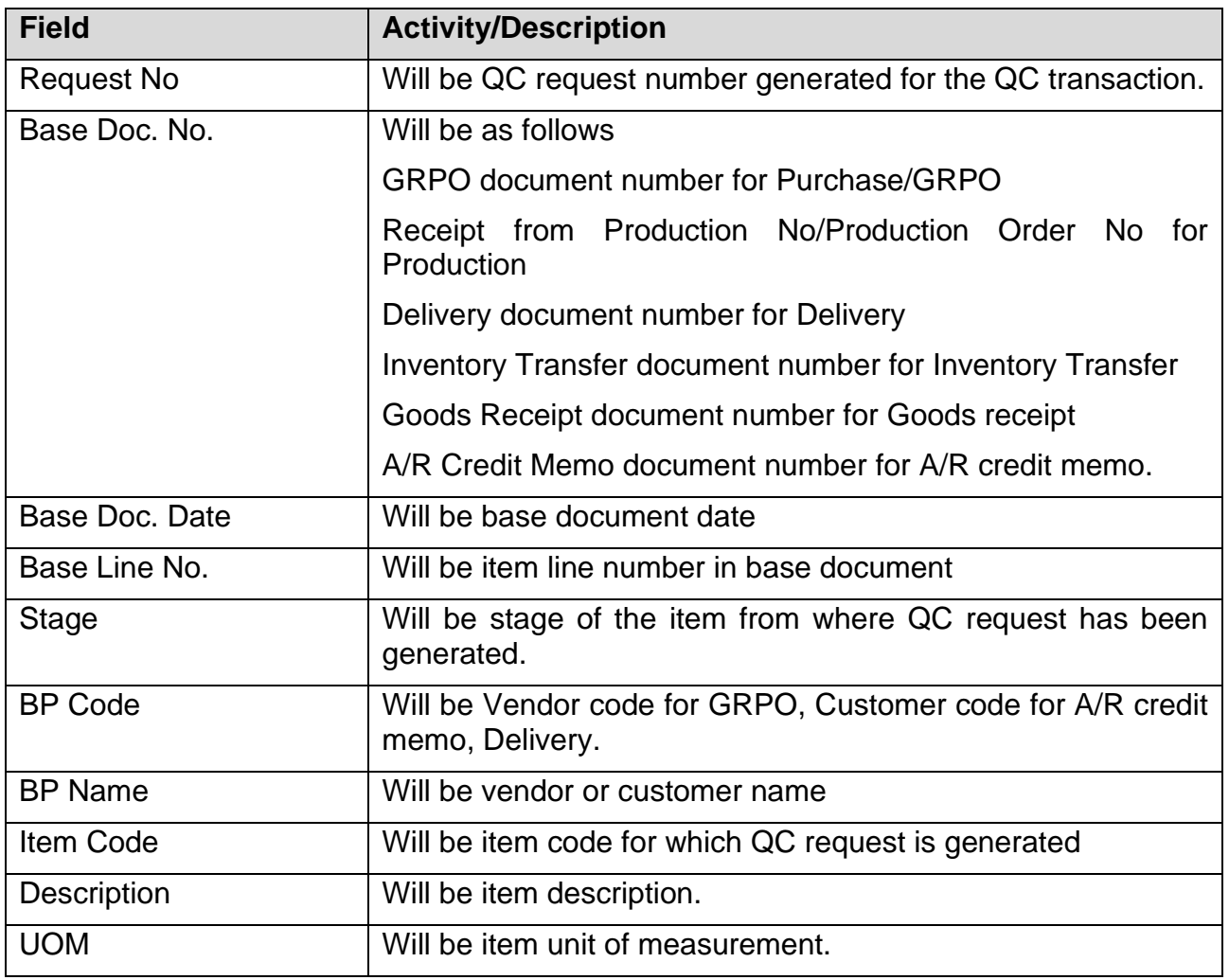

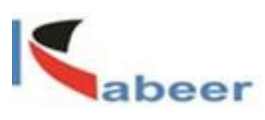

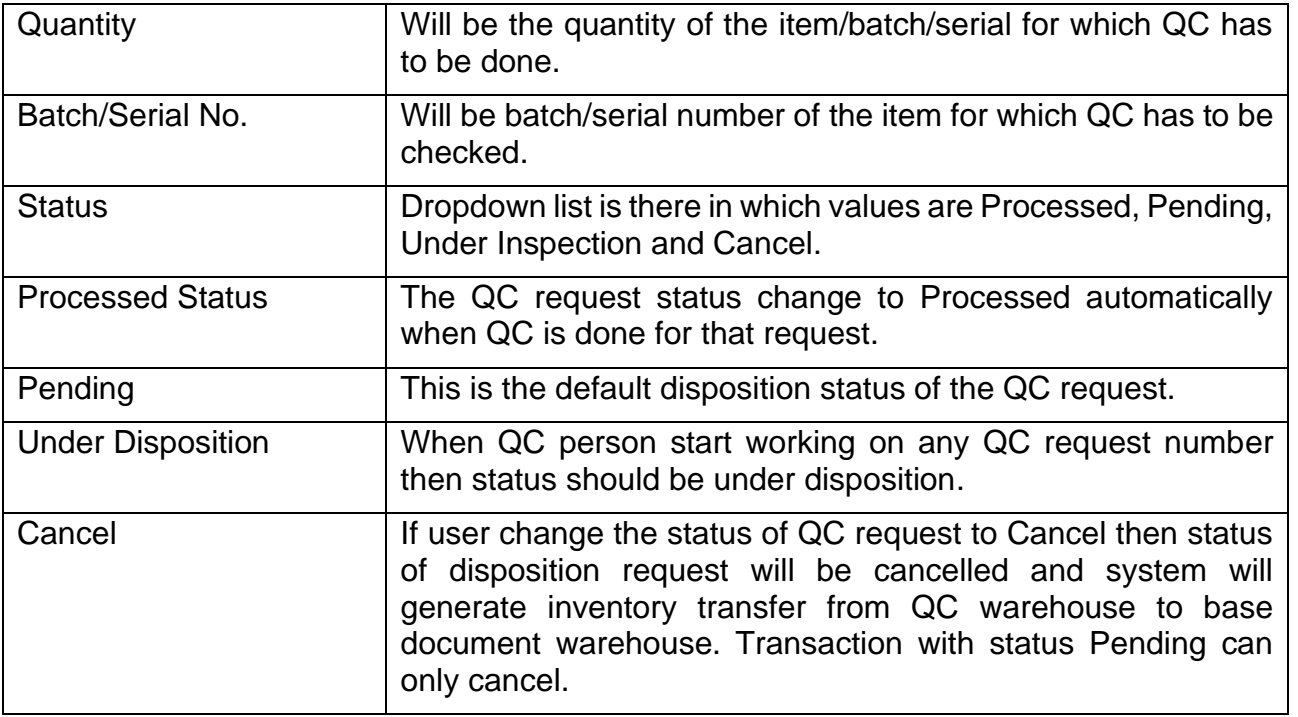

# <span id="page-25-0"></span>**11.Disposition**

**dilip@kabeerconsulting.com / +1 9738857245** Page **26** of **34**

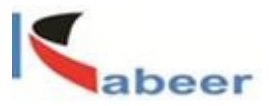

To do disposition entry of an item in QC add-on user will change QC request (disposition) status from Pending to Under Disposition. After it user will select the document status Under Disposition and will press OK button. System will display the Under Disposition transactions as per selected criteria. Now user will double click on record number field, on click of this a new screen will open with data.

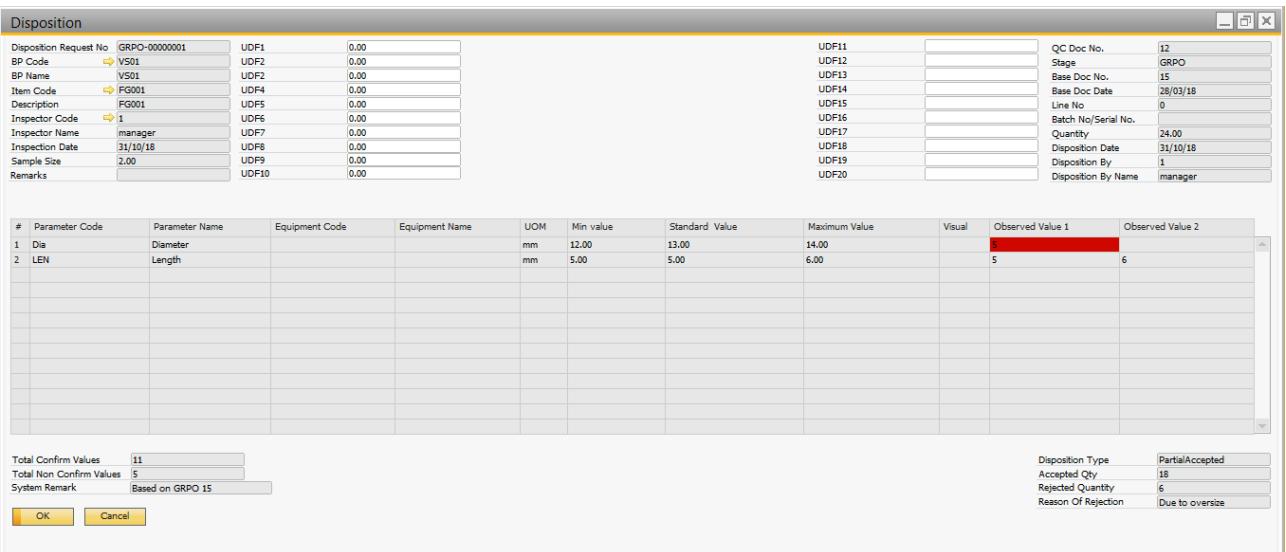

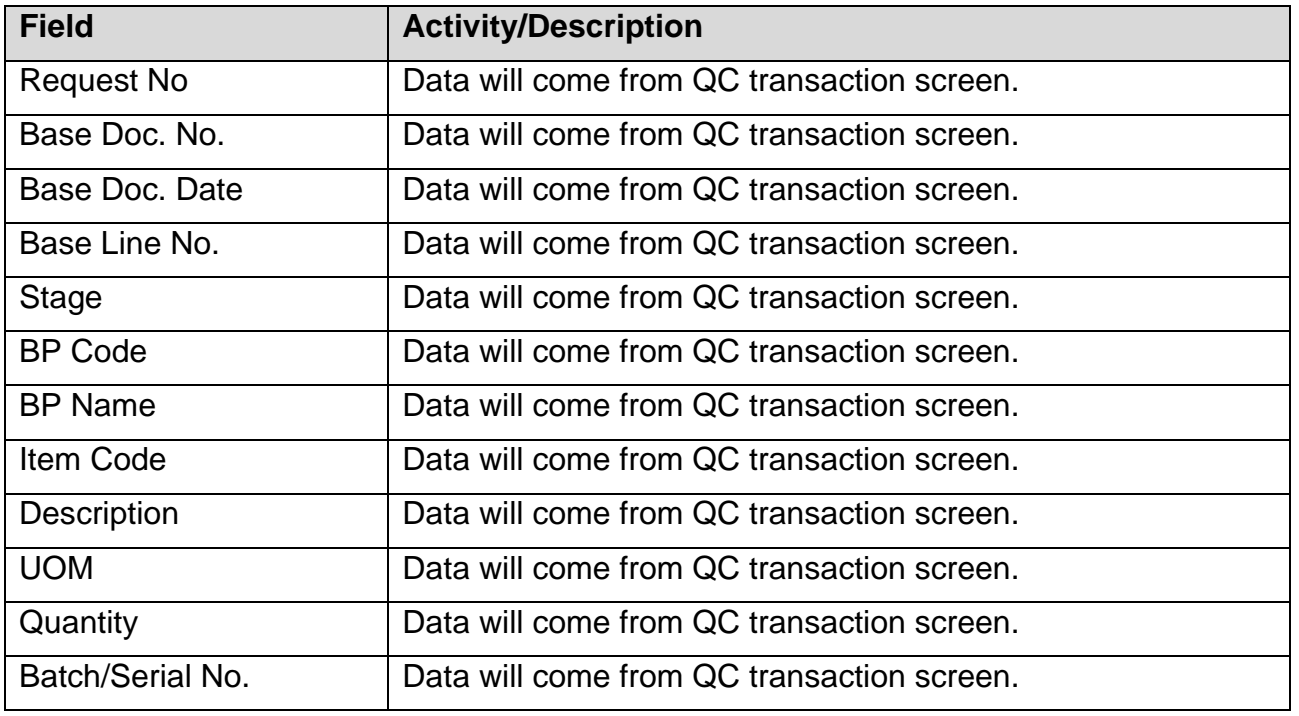

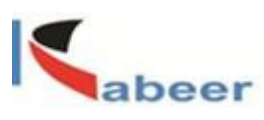

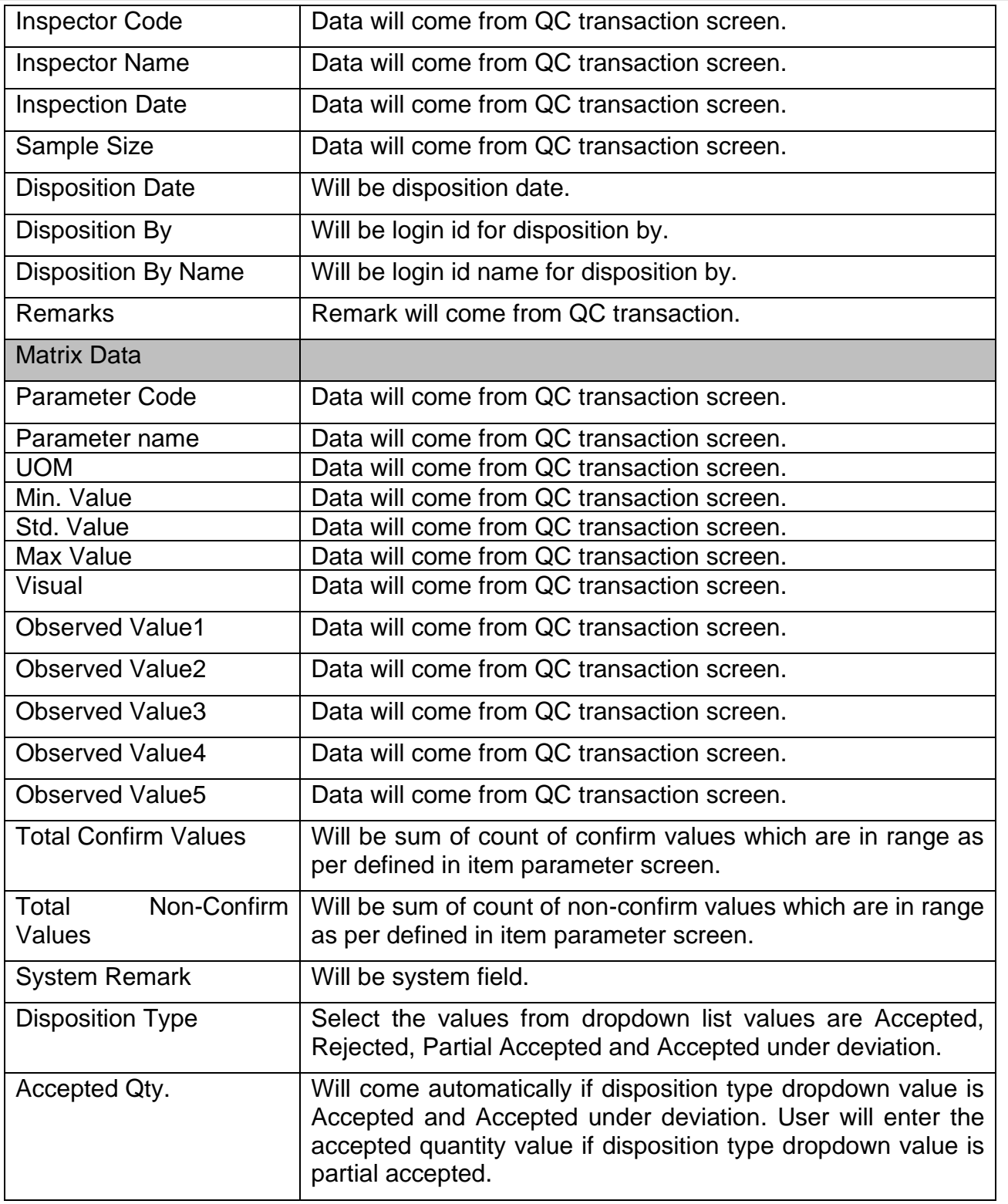

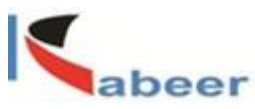

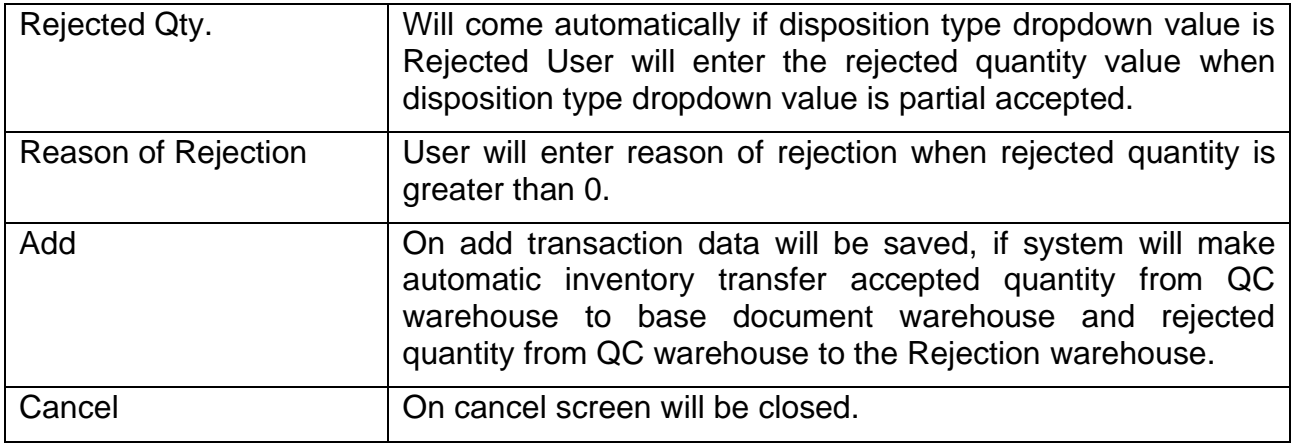

## <span id="page-28-0"></span>**12.Reports**

There are following reports/Layout are available in QC Management add-on.

- Incoming Inspection Layout
- Finished Good Inspection Layout
- Pre-dispatch Inspection Layout
- Incoming Inspection report
- FG Inspection Report

## <span id="page-28-1"></span>**12.1. Incoming Inspection Layout**

**dilip@kabeerconsulting.com / +1 9738857245** Page **29** of **34**

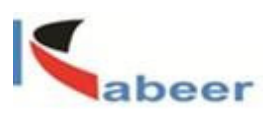

This layout can be print or save in pdf file for incoming QC.

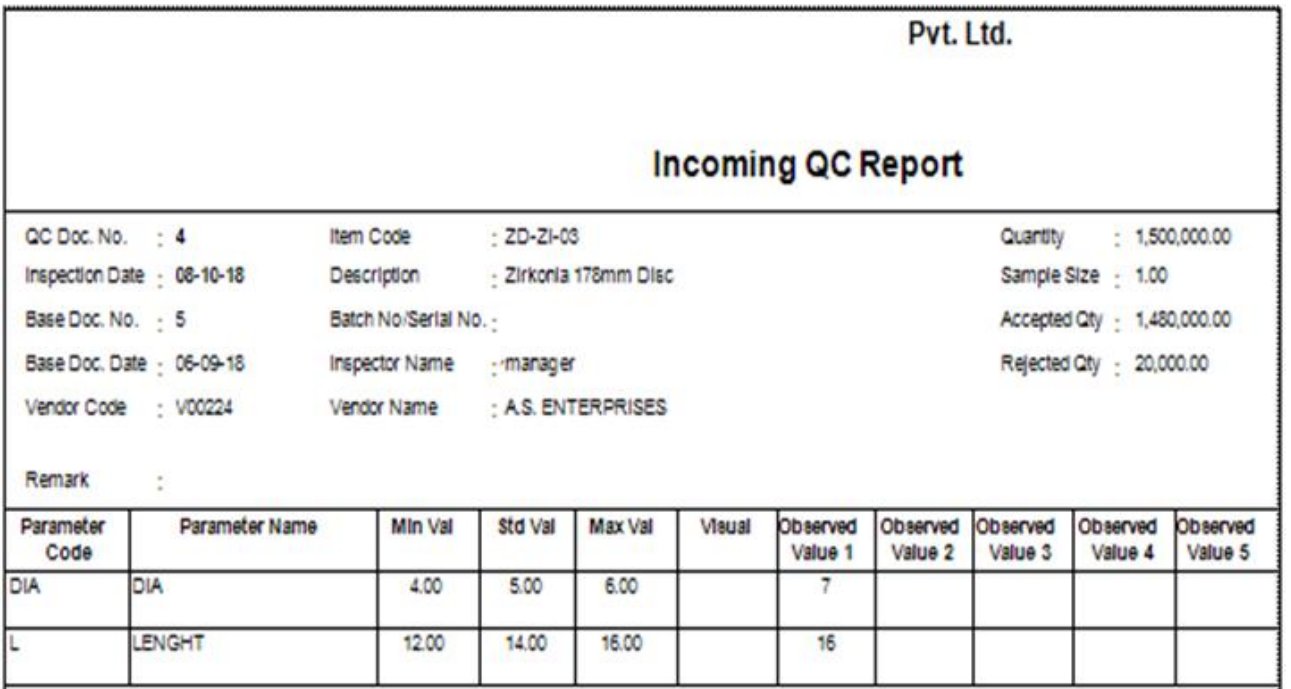

# <span id="page-29-0"></span>**12.2. Finished Good Inspection Layout**

**dilip@kabeerconsulting.com / +1 9738857245** Page **30** of **34**

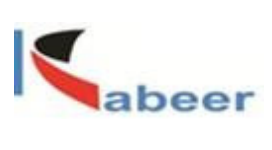

This layout can be print or save in pdf file for finished goods QC.

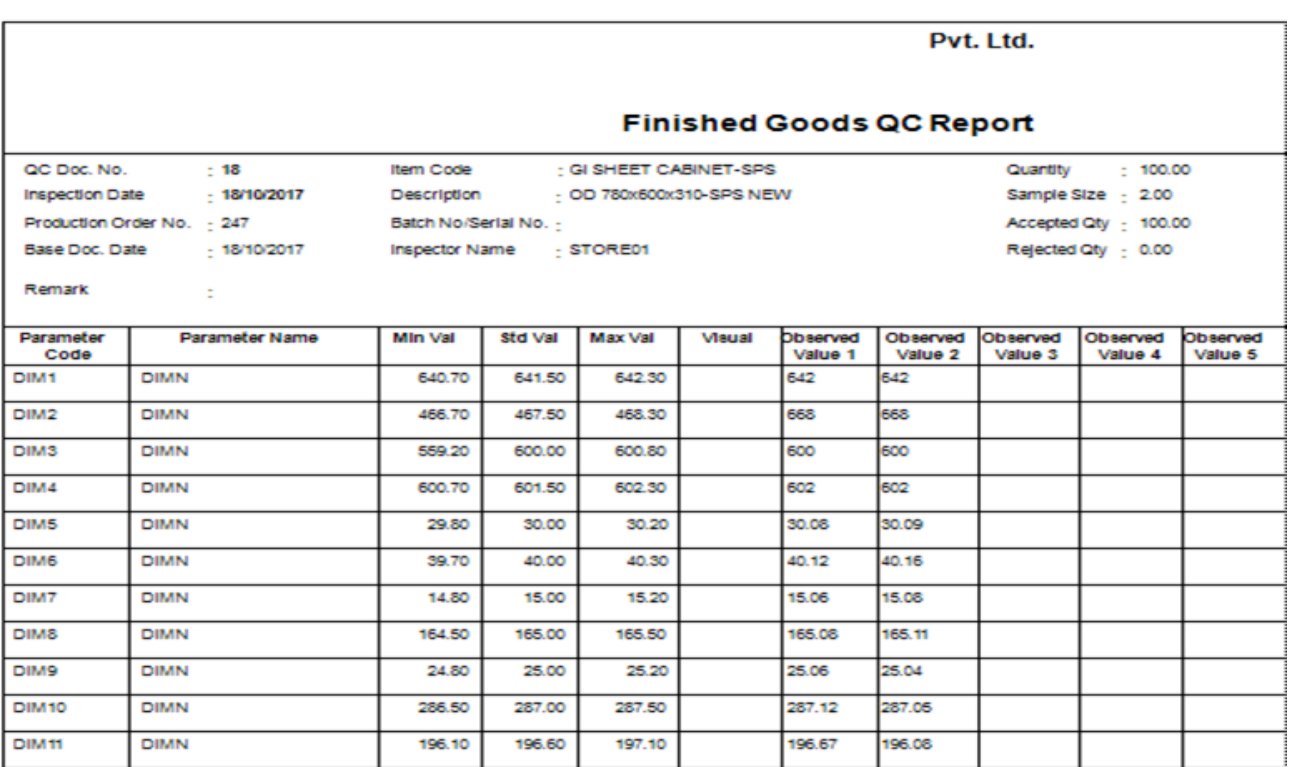

# <span id="page-30-0"></span>**12.3. PDI Layout**

This layout can be print or save in pdf file for PDI QC.

**dilip@kabeerconsulting.com / +1 9738857245** Page **31** of **34**

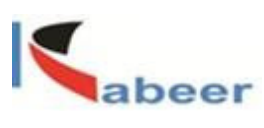

#### Pvt. Ltd.

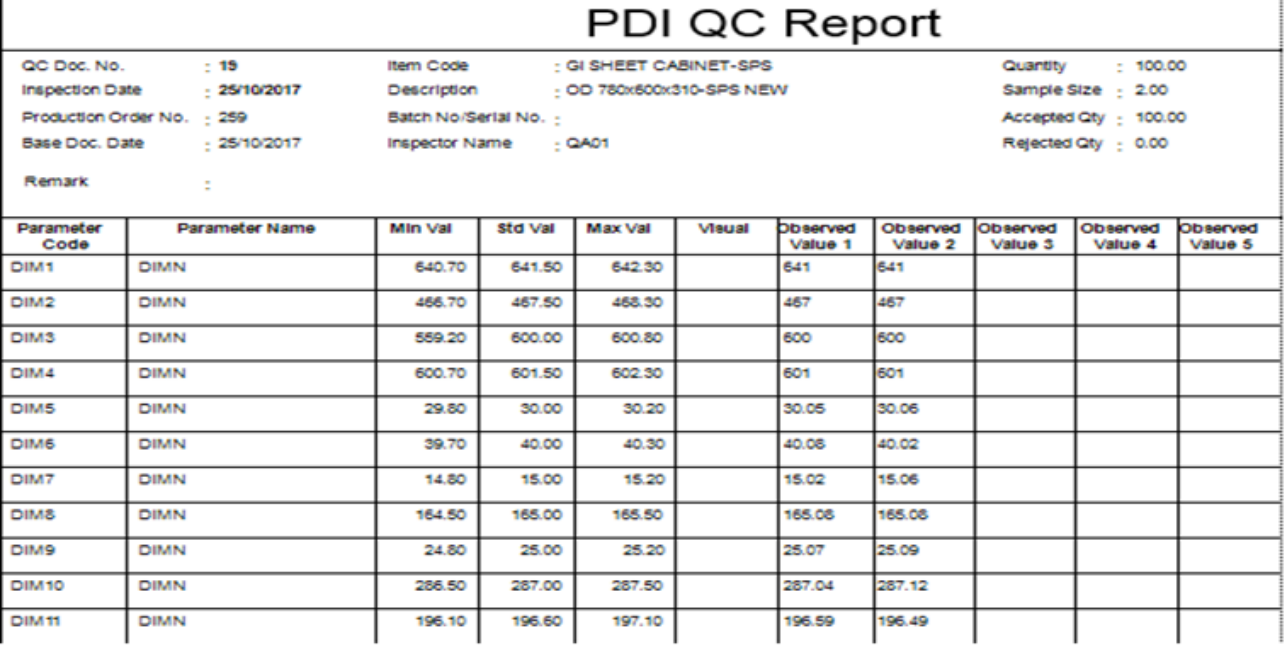

# <span id="page-31-0"></span>**12.4. Incoming Inspection Report**

**dilip@kabeerconsulting.com / +1 9738857245** Page **32** of **34**

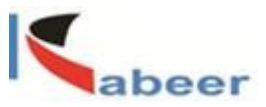

This report can be used for rejection analysis of incoming material.

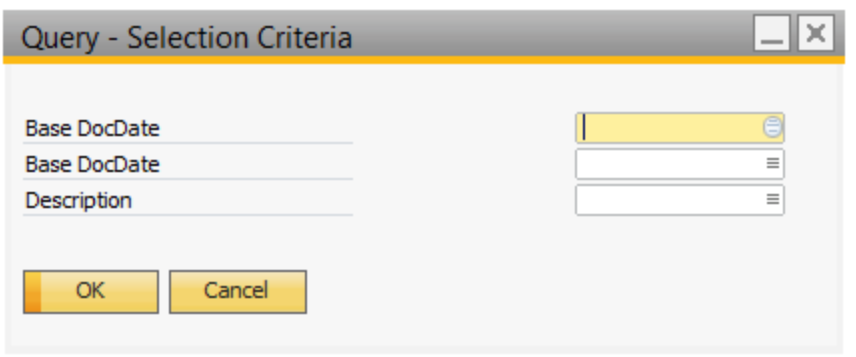

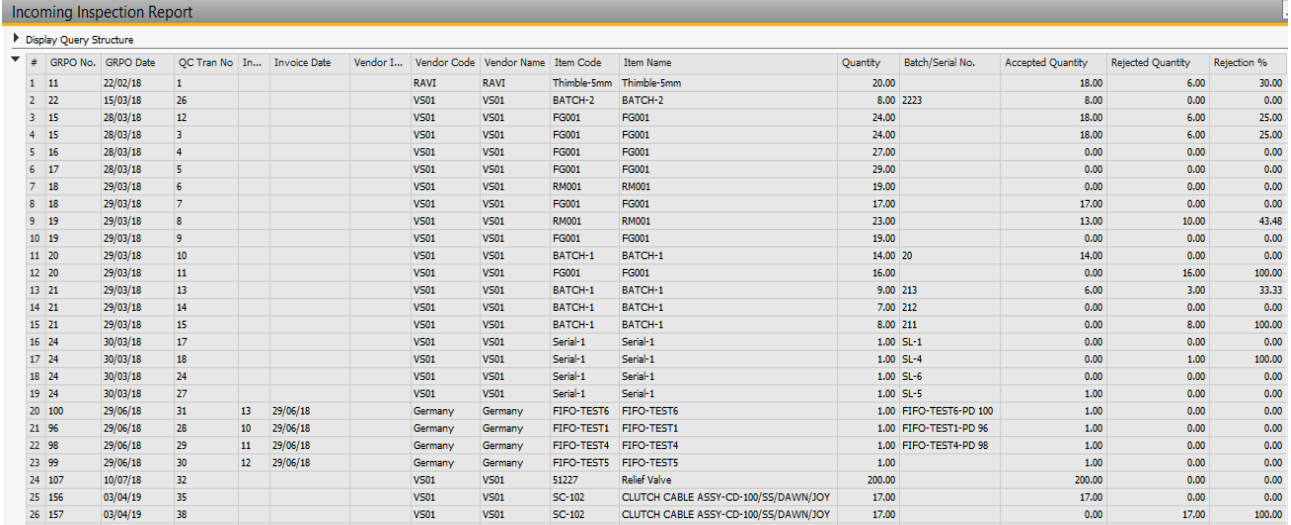

Input Parameters Base DocDate- Will be from date. (Mandatory) Base DocDate- Will be to date. (Mandatory) Description- Will be item description. (Optional)

## <span id="page-32-0"></span>**12.5. Finished Goods Inspection Report**

This report can be used for rejection analysis in Finished/Semi-finished goods.

**dilip@kabeerconsulting.com / +1 9738857245** Page **33** of **34**

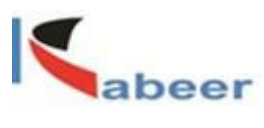

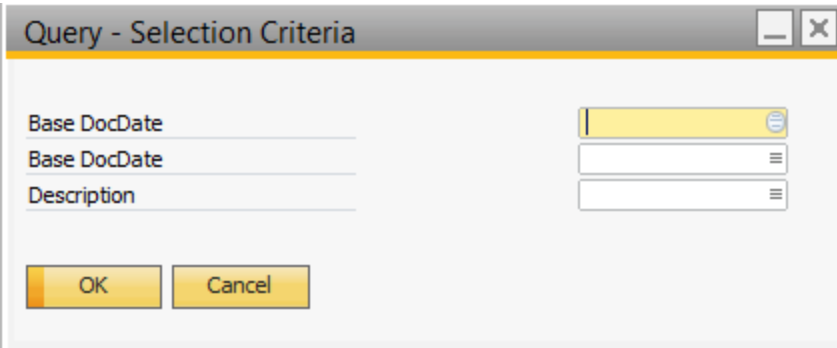

# FG Inspection report

Display Query Structure

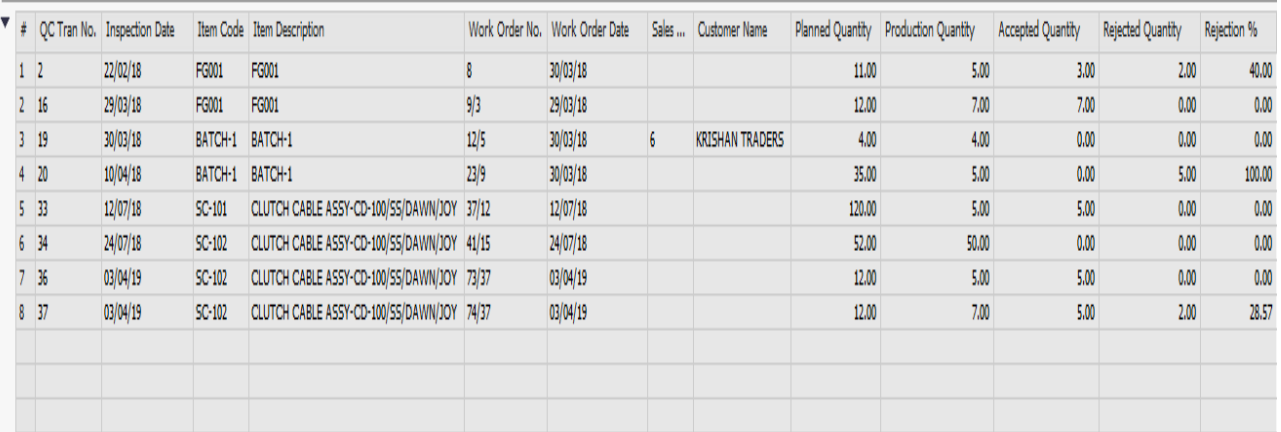

Input Parameters Base DocDate- Will be from date. (Mandatory) Base DocDate- Will be to date. (Mandatory) Description- Will be item description. (Optional)

**dilip@kabeerconsulting.com / +1 9738857245** Page **34** of **34**